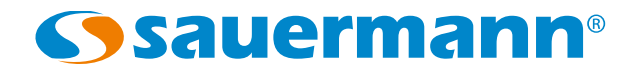

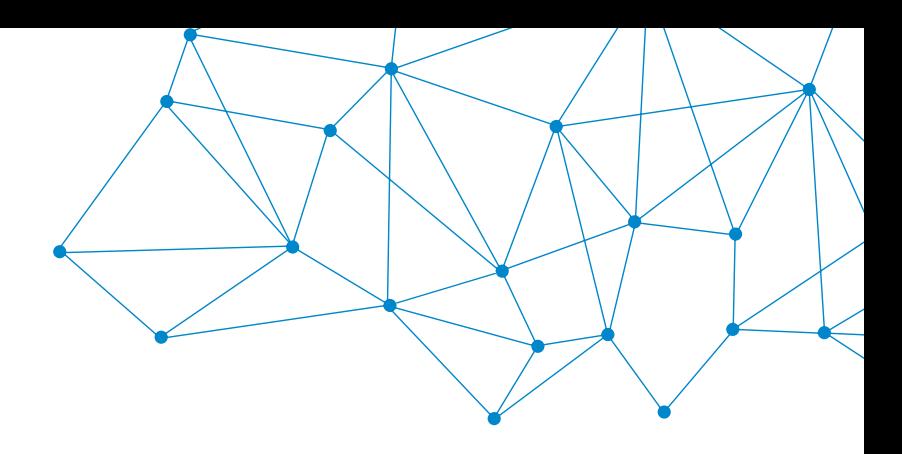

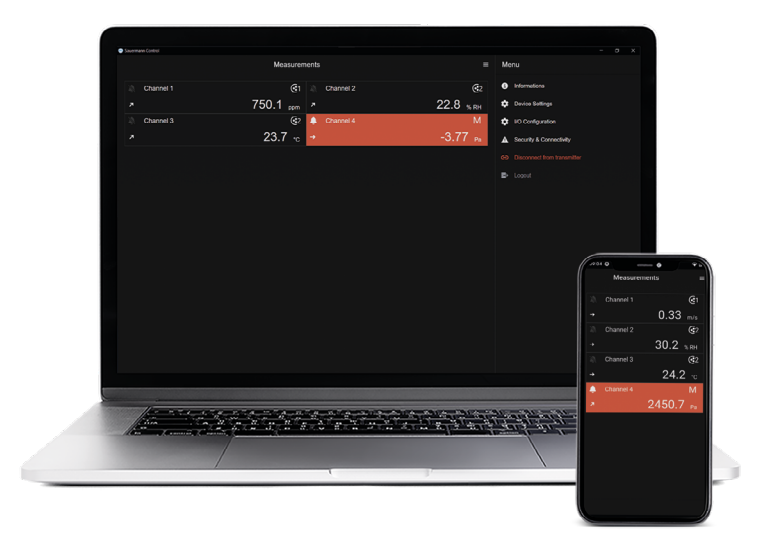

### **MANUALE UTENTE**

# Applicazione Sauermann Control

**APPLICAZIONE E SOFTWARE PER TRASMETTITORI CLASSE 320**

# Table of contents

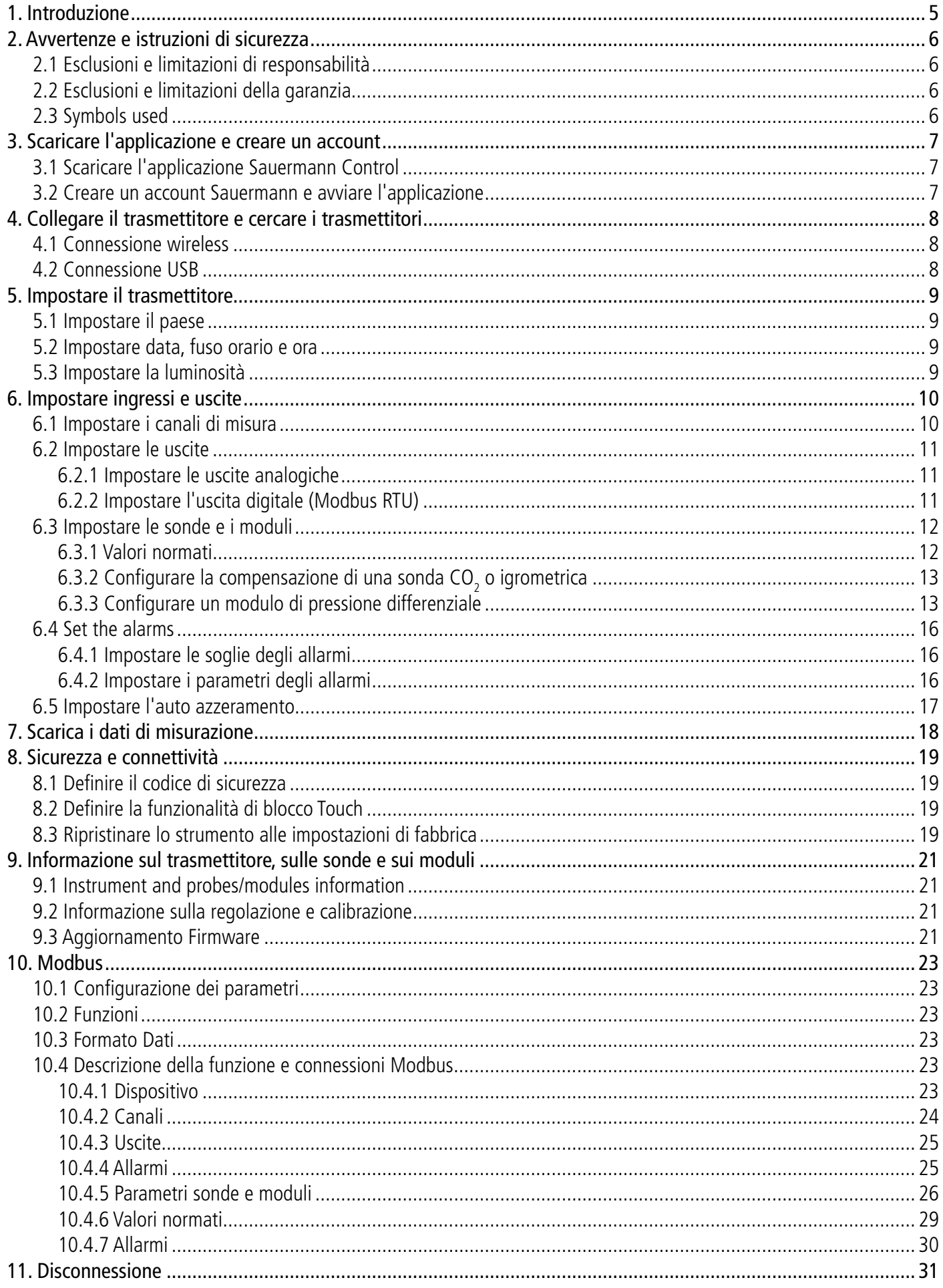

# 1. Introduzione

<span id="page-4-0"></span>L'applicazione Sauermann Control consente di controllare e configurare i trasmettitori Classe 320 con un computer, uno smartphone o un tablet. Questa applicazione consente all'utente di gestire tutti i parametri del dispositivo tramite il suo modulo di connessione wireless (per computer cablato USB). Questa applicazione può anche aggiornare facilmente il firmware dello strumento e delle sue sonde. Caratteristiche principali:

• Visualizzazione della misura remota

- Visualizzazione simultanea fino a 4 misure
- Controllo completo del dispositivo
- Aggiornamento del firmware con un clic
- Accesso a tutti i parametri e opzioni dei trasmettitori e delle loro sonde
- Visualizzazione della misurazione in tempo reale
- Configurazione dei canali di misura
- Configurazione delle uscite analogiche e digitali
- Configurazione delle soglie di allarme
- Gestione blocchi di sicurezza
- Configurazione completa di ogni sonda

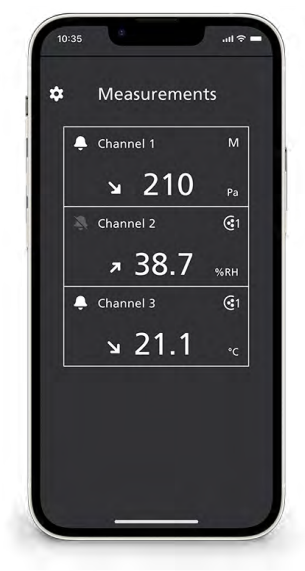

Visualizzazione dei dati dallo smartphone

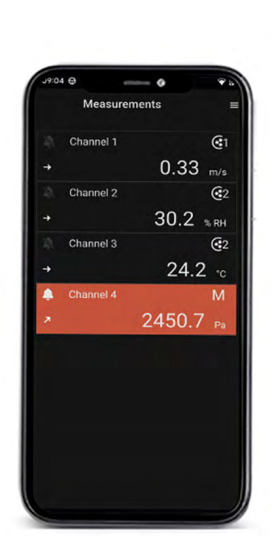

Visualizzazione allarme dallo smartphone

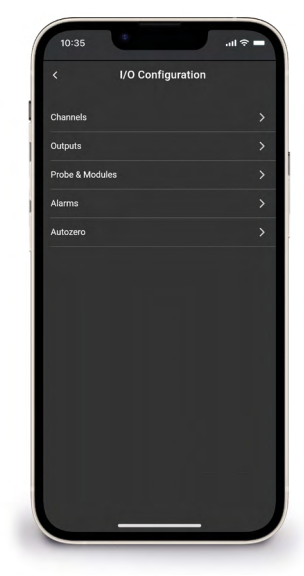

Visualizzazione configurazione dallo smartphone

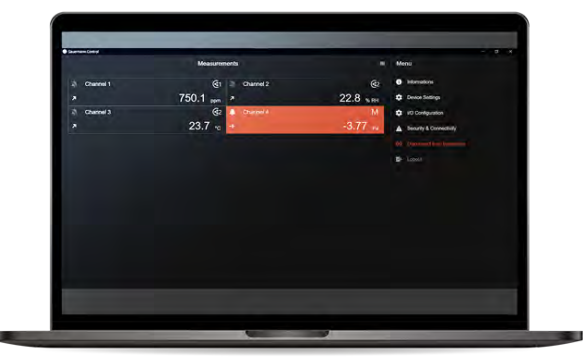

Visualizzazione allarme dal PC

# 2. Avvertenze e istruzioni di sicurezza

# <span id="page-5-0"></span>*2.1 Esclusioni e limitazioni di responsabilità*

Il funzionamento dell'applicazione è sotto la responsabilità esclusiva del cliente o della società acquirente, che dichiara di saper utilizzare questo sistema a proprio rischio. Il cliente o la società acquirente esclude espressamente Sauermann e ogni altra società tramite la quale avrebbe potuto essere venduta, qualsiasi tipo di responsabilità o garanzia in merito a danni diretti, indiretti, accidentali, causati dal non aver seguito le raccomandazioni e le condizioni di utilizzo indicate nel presente manuale.

### *2.2 Esclusioni e limitazioni della garanzia*

Sauermann garantisce che l'applicazione, resa disponibile per il cliente o per la società acquirente attraverso si digitali come un collegamento scaricato indicato nei nostri documenti commerciali, è in uno stato che ne consenta la corretta installazione e funzionamento. Nei limiti di legge, questa garanzia è esclusiva. Pertanto, non garantiamo il funzionamento dell'applicazione dopo la sua disponibilità per il cliente o per la società acquirente di questo supporto digitale o collegamento scaricato. Non vi è altra garanzia esplicita o implicita sulla commerciabilità e idoneità dell'applicazione per uno scopo diverso da quello indicato. Il cliente o la società acquirente accetta tutti i limiti o le esclusioni di garanzia presenti.

### *2.3 Symbols used*

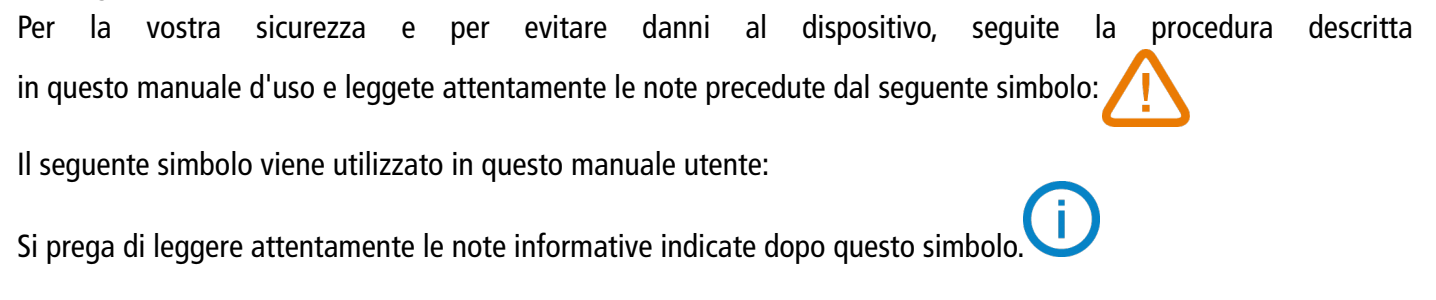

# 3. Scaricare l'applicazione e creare un account

### <span id="page-6-0"></span>*3.1 Scaricare l'applicazione Sauermann Control*

- Scarica gratuitamente l'applicazione per smartphone da Apple Store e Google Play Store oppure scarica gratuitamente il software per PC dal sito web Sauermann.
- Installa l'applicazione sul tuo dispositivo.

Versioni minime richieste per installare e utilizzare l'applicazione: Android 8.0, iOS 12.4, BLE 4.0 a Bassa Energia o compatibile

### *3.2 Creare un account Sauermann e avviare l'applicazione*

Alla prima connessione, creare un account Sauermann. E' necessario per utilizzare l'applicazione.

Lo smartphone o il computer devono essere connessi alla rete per creare un account Sauermann.

- Avviare l'applicazione.
- Toccare su **"Nuovo account"**.
- Inserire il vostro nome e cognome.
- Inserire un indirizzo email valido e confermarlo.
- Scegliere una password e confermarla.
- Toccare su **"Registro"**.
- Toccare su **"Accettare"** per accettare il Contratto di Licenza per l'Utente Finale.
- Viene inviata un'e-mail di verifica, aprirla e fare clic sul collegamento per confermare e convalidare il tuo indirizzo e-mail.
- Tornare all'applicazione Sauermann Control e inserire nome utente e password.

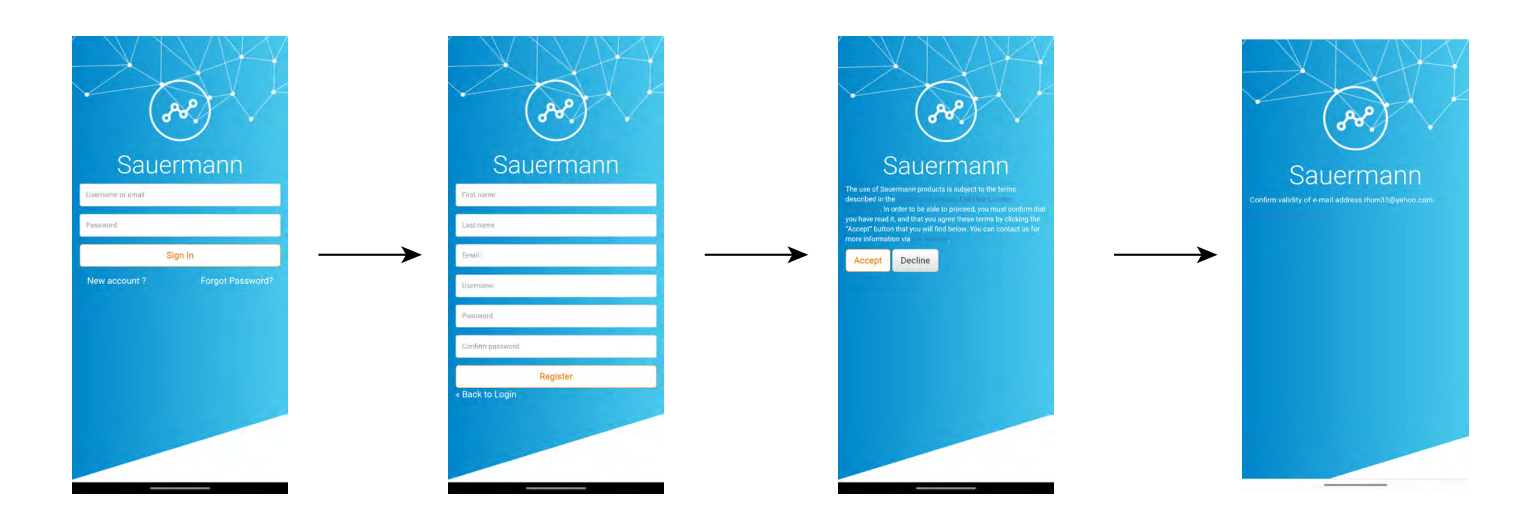

Una volta creato l'account, inserire l'indirizzo email e la password per ulteriori e successivi collegamenti ogni volta che viene richiesto.

# 4. Collegare il trasmettitore e cercare i trasmettitori

<span id="page-7-0"></span>Il trasmettitore può essere collegato tramite l'applicazione via wireless (applicazione o software per PC) o tramite connessione USB (solo con software per PC).

### *4.1 Connessione wireless*

Prima, attivare la connessione wireless sul tuo dispositivo (smartphone o computer).

La connessione wireless è attivata di default sul trasmettitore. In caso contrario, seguire i seguenti passaggi per attivarlo.

- Accendere il trasmettitore.
- Toccare sull'icona **"Impostazioni"**.
- Inserire il codice di sicurezza (codice predefinito: 0101)
- Toccare su **"Sicurezza/Connettività".**
- Attivare la **"Connessione wireless"**.

L'indicatore di connessione wireless si illumina in blu.

- Avviare l'applicazione.
- Toccare su **"Ricerca trasmettitori"**.

Viene visualizzato l'elenco dei dispositivi rilevati con i relativi nomi e numeri di serie.

- Toccare il trasmettitore richiesto quindi **"Connessione".**
- Dopo qualche istante, il trasmettitore è connesso allo smartphone o al computer.

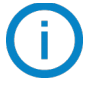

Quando il trasmettitore è connesso all'applicazione o al software, sul trasmettitore viene visualizzato il seguente messaggio: "Questo prodotto è controllato da remoto da un altro dispositivo".

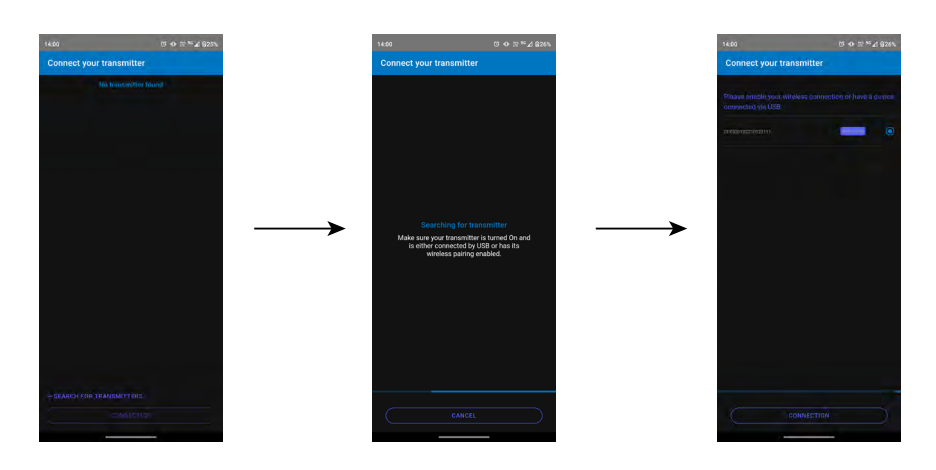

# *4.2 Connessione USB*

Per la connessione USB:

- Collegare il trasmettitore al computer tramite il cavo USB.
- Avviare l'applicazione.
- **Viene visualizzato il dispositivo rilevato, denominato "Trasmettitore"**.
	- Cliccarci sopra e quindi su **"Connessione"**.
	- Dopo pochi istanti, il trasmettitore è connesso al computer.

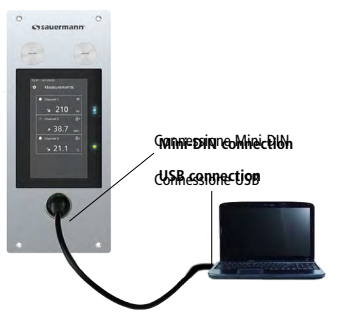

Connessione PC su Si-CPE 320

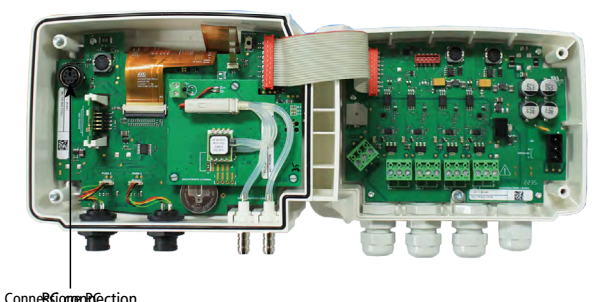

Connessione PC su Si-C320

# 5. Impostare il trasmettitore

<span id="page-8-0"></span>Il menu **"Impostazioni dispositivo"** consente di impostare le seguenti voci per il trasmettitore:

- Paese
- Data, ora e fuso orario
- Luminosità

Per accedere a questo menu:

- Toccare  $\equiv$  sulla schermata di misura.
- Toccare **"Impostazioni dispositivo"**.

### *5.1 Impostare il paese*

Viene visualizzato il menu **"Impostazioni dispositivo"**.

- Toccare **"Paese".**
- Selezionare il continente.
- Selezionare il paese.

### *5.2 Impostare data, fuso orario e ora*

Viene visualizzato il menu **"Impostazioni dispositivo"**.

- Toccare **"Data, Fuso orario, ..."**.
- Toccare **"Data"**, **"Ora"** o **"Fuso orario"** a seconda delle impostazione da fare.
- Eseguire le impostazioni.

### *5.3 Impostare la luminosità*

Viene visualizzato il menu **"Impostazioni dispositivo"**.

- Toccare su **"Luminosità"**.
- Regolare la luminosità dello schermo da 1 a 5.
- Toccare su **"Salva"**.

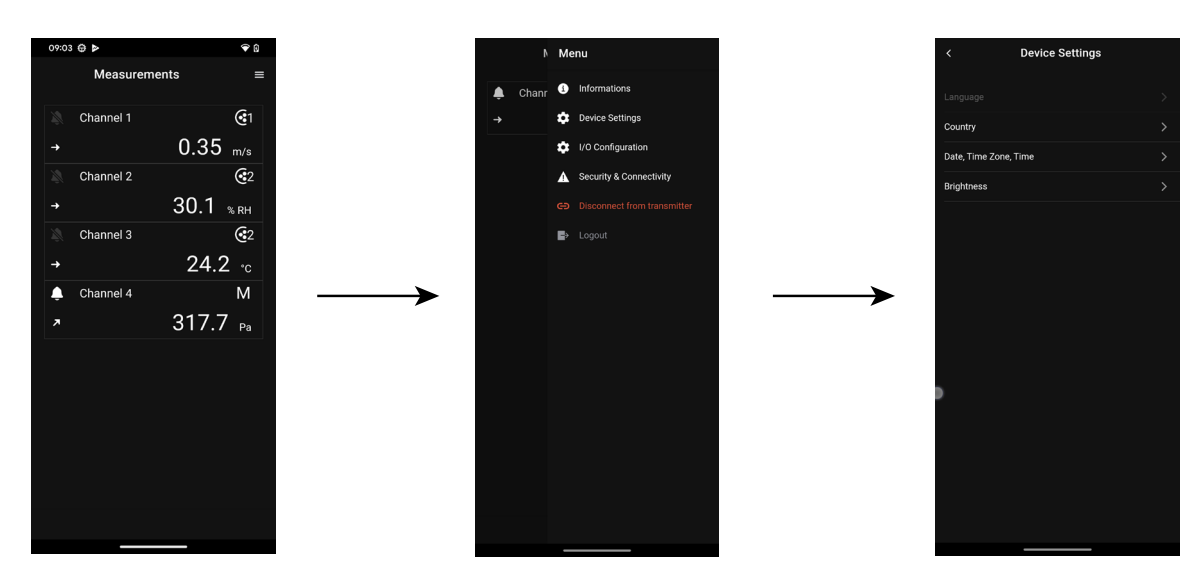

# 6. Impostare ingressi e uscite

<span id="page-9-0"></span>**Il menù "Configurazioni I/O" permette di impostare le seguenti voci:**

- **• Canali: attiva e imposta le sonde e i moduli collegati al trasmettitore**
- **• Uscite: attiva e imposta le uscite corrispondenti ai canali**
- **• Sonde e Moduli: definire valori normati in base a sonde e moduli collegati al trasmettitore e definire alcuni parametri legati a sonde e moduli**
- **• Allarmi: attiva e imposta le funzioni di allarme**
- **• Autozero: attiva e imposta l'intervallo di auto azzeramento**

Per accedere a questo menu:

- $\bullet$  Toccare  $\overline{\phantom{a}}$  sulla schermata di misura.
- Toccare **"Configurazione I/O"**.

### *6.1 Impostare i canali di misura*

<span id="page-9-1"></span> **Al trasmettitore deve essere collegata almeno una sonda o un modulo di pressione differenziale.**

Viene visualizzato il menu **"Configurazioni I/O".**

Toccare "Canali".

Toccare il numero del canale desiderato (Canale 1, 2, 3 o 4 per Si-C320 o Canale 1, 2 o 3 per Si-CPE320). Vengono visualizzate le caratteristiche del canale*.*

- Toccare in alto a destra dello schermo per attivare il canale.
- Toccare **"SONDA 1"**, **"SONDA 2" (solo Si-C320)** o **"MODULO"** in base all'attribuzione richiesta per il canale. **"Misure"** diventa disponibile*.*
- Toccare **"Misure"**.
- *• Seleziona il parametro richiesto.*
- *• Toccare* **"Unità"***.*
- *• Selezionare l'unità di misura richiesta.*
- *• Se necessario, inserire un coefficiente e un offset per il canale.*
- *• Toccare "Salva".*

*Vengono visualizzati i valori misurati dalla sonda o dal modulo.*

### **Caso speciale:**

Sono disponibili due unità per la sonda VOC: ppb e ppm CO<sub>2</sub> equivalente. Se si seleziona ppm, il **trasmettitore impiegherà 15 minuti per visualizzare le prime misurazioni (fase di preriscaldamento).**

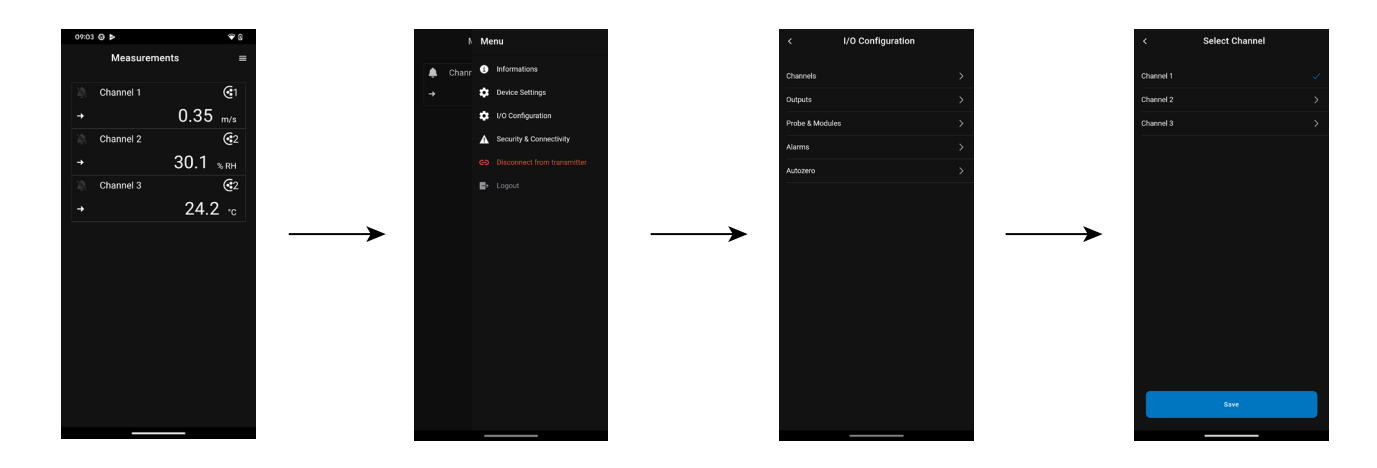

### <span id="page-10-0"></span>*6.2 Impostare le uscite*

Sono disponibili due tipi di uscite: uscite analogiche e uscite digitali

### **6.2.1 Impostare le uscite analogiche**

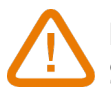

**Deve essere configurato almeno un canale di misura. Se non è stato configurato alcun canale, non verrà fornita alcuna uscita analogica.**

Viene visualizzato il menu **"Configurazioni I/O".**

- Toccare **"Uscite"**.
- Toccare **" Uscite Analogiche"**.
- Toccare l'uscita desiderata (Uscita 1, 2, 3 o 4 secondo il numero del canale precedentemente configurato). *Sono visualizzate le caratteristiche dell'uscita.*
- Toccare in alto a destra dello schermo per attivare il canale.
- Toccare **"Tipo Uscita"**.
- Selezionare il tipo di uscita: 0-5 V, 0-10 V, 0-20 mA o 4-20 mA.
- Toccare **"Alto intervallo"**.
- Definire il valore dell'intervallo alto per l'uscita, quindi toccare "Salva".
- Tocca "Basso intervallo".
- Definire il valore dell'intervallo basso per l'uscita, quindi toccare "Salva".

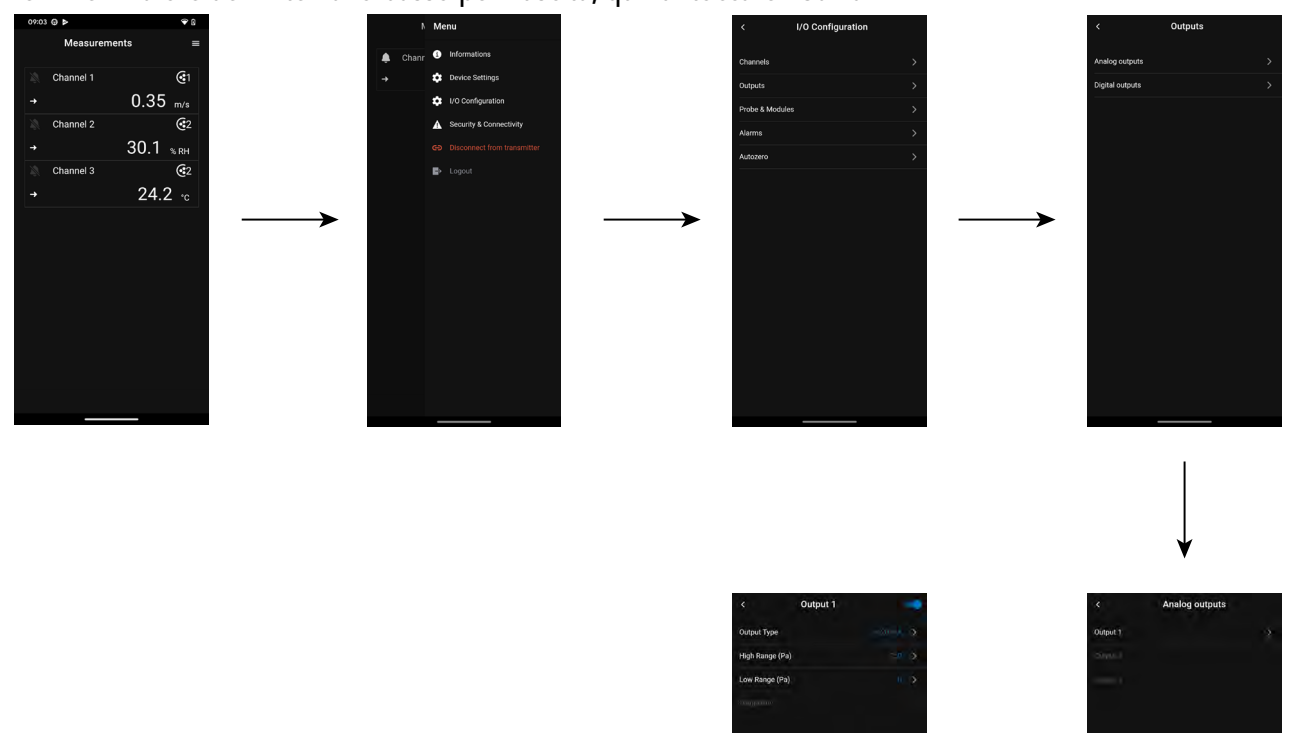

### **6.2.2 Impostare l'uscita digitale (Modbus RTU)**

Viene visualizzato il menu **"Configurazioni I/O".**

- Toccare **"Uscite"**.
- Toccare **" Uscite Digitali"**. Vengono visualizzate le caratteristiche *del Modbus.*
	-
- Toccare in alto a destra dello schermo per attivare l'uscita.

### **Impostare ingressi e uscite 11**

- <span id="page-11-0"></span>• Toccare **"Indirizzo Slave"**.
- Definire il numero di indirizzo dello slave tra 1 e 255.
- Toccare "Velocità di trasmissione".
- Selezionare la velocità di trasmissione tra 2400, 4800, 9600, 19200, 38400, 57600, 76800 e 115200.
- Toccare **"Salva"**.

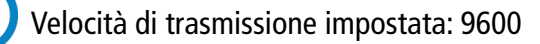

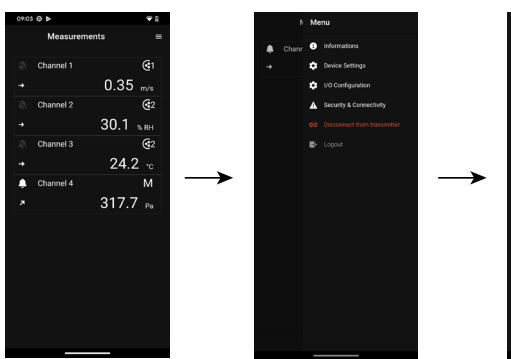

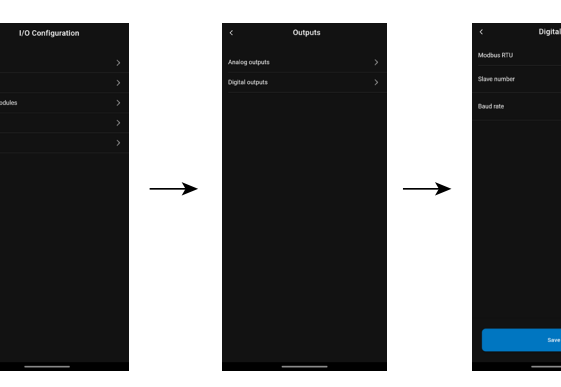

# *6.3 Impostare le sonde e i moduli*

Questo menu consente di definire i valori importanti relativi alle sonde e ai moduli collegati al trasmettitore e definire alcuni parametri ad essi collegati:

- **• Per una sonda di velocità dell'aria (sonda a filo caldo): dimensioni e tipo di sezione del condotto, il fattore di correzione, l'integrazione della velocità dell'aria e la compensazione in pressione atmosferica per il calcolo della portata.**
- **• Per un modulo di pressione: per il calcolo della velocità e della portata dell'aria, le dimensioni del condotto e il tipo di sezione, il coefficiente di portata, il coefficiente della sonda di pressione, l'integrazione in pressione e la compensazione in pressione atmosferica e temperatura.**
- **•** Per una sonda CO<sub>2</sub>: la compensazione in pressione atmosferica
- **• Per una sonda igrometrica: la compensazione in pressione atmosferica per i calcoli psicrometrici**

# **Deve essere collegata al trasmettitore almeno una sonda o un modulo.**

### **6.3.1 Valori normati**

Per i calcoli del flusso d'aria, è possibile convertire il valore in valori normati (es: Nm<sup>3</sup>/h).

- La conversione può essere effettuata secondo due standard:
- DIN 1343: 1013.25 hPa, 273,15 K (0°C)
- ISO 2533: 1013.25 hPa, 288,15 K (15°C)

### **Viene visualizzato il menù " Configurazioni I/O"**.

- Toccare **"Sonde & Moduli"**.
	- *Lo schermo visualizza le sonde e i moduli connessi.*
- Toccare **"Valori normati"**.
- Selezionare il valore normativo in base alle proprie esigenze: DIN 1343 or ISO 2533.

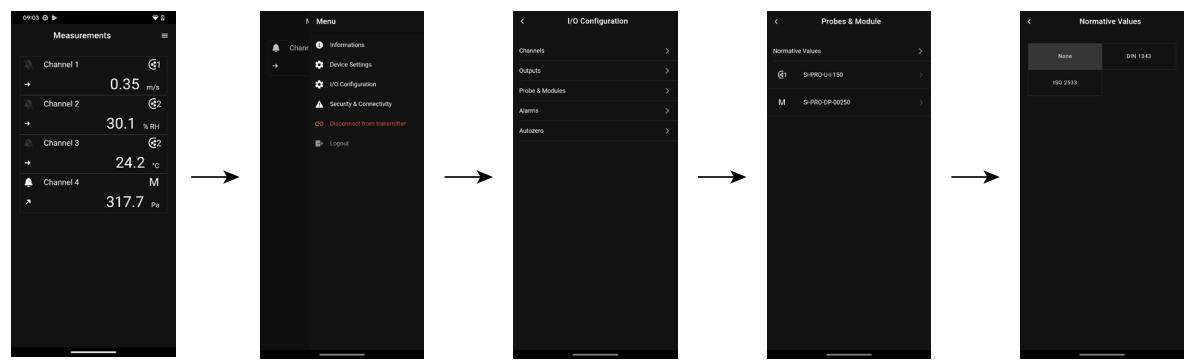

# <span id="page-12-0"></span>**6.3.2 Configurare la compensazione di una sonda CO** $_{2}$  **o igrometrica**

Una sonda CO $_{_2}$  o igrometrica deve essere connessa al trasmettitore.

Impostare la compensazione in pressione atmosferica:

Viene visualizzato il menu **"Configurazioni I/O".**

- **• Toccare "Sonde e moduli".**
- **• La schermata visualizza le sonde e i moduli collegati.**
- **• Toccare la riga corrispondente alla sonda di temperatura/igrometria o alla sonda CO2 .**
- **• Toccare "Unità di compensazione della pressione atmosferica" e selezionare l'unità.**
- **• Toccare "Compensazione della pressione atmosferica" per inserire un valore. Questo valore deve essere compreso tra:**
- **• 0 e 4000hPa**
- **• 0 e 4000 mbar**
- **• 0 e 3000,24 mmHg**
- **• 0 e 10 000 m (altitudine)**
- **• Toccare "Salva".**

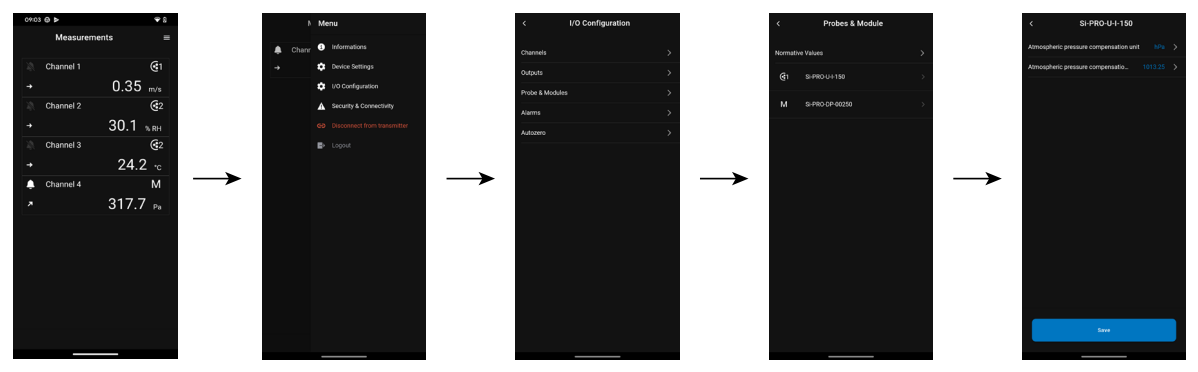

### **6.3.3 Configurare un modulo di pressione differenziale**

 **Al trasmettitore deve essere collegato un modulo di pressione differenziale (solo Si-C320).**

### **Seleziona il dispositivo di misurazione:**

Viene visualizzato il menu **"Configurazioni I/O".**

- **• Toccare "Sonde e moduli".**
	- **La schermata visualizza le sonde e i moduli collegati***.*
- Toccare la linea corrispondente al modulo pressione.
- Toccare **"Attrezzatura a pressione utilizzata"**.
- Toccare l'organo di misura desiderato tra:
	- Tubo di Pitot S (coefficiente: 1.0015)
	- Tubo di Pitot L (coefficiente: 0.84)
	- Lame Debimo (coefficiente: 0.8165)
	- Altro componente (coefficiente libero)

Se si seleziona "Altre apparecchiature", deve essere inserito il coefficiente dell'organo di misura. Questo coefficiente deve essere compreso tra 0,0001 e 9,9999.

• Toccare **"Salva".**

### **Selezionare il tipo di sezione del condotto:**

**"**Viene visualizzato il menu **"Configurazioni I/O".**

- **• Toccare "Sonde e moduli".**
	- **La schermata visualizza le sonde e i moduli collegati***.*
- •Toccare la linea corrispondente al modulo pressione.
- Toccare **"Tipo sezione"**.
- Toccare la sezione richiesta:
	- Rettangolare
	- Circolare
	- Altra

Per una sezione rettangolare:

- Toccare "Unità" per selezionare l'unità: mm o in.
- Immettere la lunghezza e la larghezza della sezione.
- Toccare "Salva" per salvare i dati.

Lunghezza e larghezza della sezione devono essere comprese tra 1 e 3000 mm (da 0.039 a 118.11 in).

Per una sezione circolare:

- Toccare "Unità" per selezionare l'unità: mm o in.
- Immettere il diametro.
- Toccare "Salva" per salvare i dati.

Il diametro della sezione deve essere compreso tra 1 e 3000 mm (da 0.039 a 118.11 in).

Per un coefficiente personalizzato (coefficiente di portata aria):

- Toccare **"Altro"** quindi inserire un coefficiente di portata.
- Toccare "Salva" per salvare i dati.

Questo coefficiente portata aria consente di calcolare la portata dalla pressione. È indicato dal produttore dei dispositivi forniti con attacchi di pressione (+ e -). Dalla radice quadrata della pressione misurata (Delta P) e da questo coefficiente si ottiene la portata aria. Portata aria =  $C_p x \sqrt{\Delta P}$ 

Il coefficiente deve essere tra 0.1 e 9999.9.

### **Impostare la compensazione in temperatura:**

E' possibile modificare il valore della temperatura di compensazione. Infatti, il valore misurato della velocità o della portata aria con un tubo di Pitot o lame Debimo (o altro elemento di pressione differenziale) dipende dalla temperatura di esercizio. È necessario inserire la temperatura di esercizio per ottenere risultati più accurati. È possibile inserire il valore manualmente, utilizzare il valore di temperatura da una sonda di temperatura collegata al trasmettitore o utilizzare la temperatura misurata da un sensore interno per una compensazione automatica della temperatura.

### **Viene visualizzato il menù " Configurazioni I/O"**.

• Toccare **"Sonde & Moduli"**.

*La schermata visualizza le sonde e i moduli collegati.*

- Toccare la linea corrispondente al modulo pressione.
- Toccare "Sorgente di compensazione della temperatura" per selezionare la sorgente di temperatura tra:
	- Sensore interno
	- Manuale: inserire manualmente una temperatura: premere "**Manuale**" quindi selezionare l'unità (°C o °F) quindi toccare "**Temperatura**" per inserire un valore compreso tra -50 e 50 °C.
	- Sonda 1: il trasmettitore terrà conto della temperatura misurata da una sonda di temperatura collegata al trasmettitore nella posizione "Sonda 1".
	- Sonda 2: il trasmettitore terrà conto della temperatura misurata da una sonda di temperatura collegata al trasmettitore nella posizione "Sonda 2" (solo Si-C320)
	- Modulo di pressione differenziale: il trasmettitore terrà conto della temperatura misurata da una sonda termocoppia di tipo K collegata al modulo di pressione differenziale (sonda termocoppia non inclusa) (solo Si-C320).

### **Impostare la compensazione in pressione atmosferica:**

### **Viene visualizzato il menù " Configurazioni I/O"**.

- Toccare **"Sonde & Moduli"**. *La schermata visualizza le sonde e i moduli collegati.*
- Toccare la linea corrispondente al modulo pressione.
- Toccare **"Unità compensazione pressione atmosferica"** per selezionare l'unità di pressione atmosferica.
- **• Toccare "Compensazione della pressione atmosferica" per inserire un valore. Questo valore deve essere compreso tra:**
- **• 0 e 4000hPa**
- **• 0 e 4000 mbar**
- **• 0 e 3000,24 mmHg**
- **• 0 e 10 000 m (altitudine)**
- **• Toccare "Salva"".**

### **Inserire un'integrazione in pressione: Viene visualizzato il menù " Configurazioni I/O"**.

- Toccare **"Sonde & Moduli"**. *La schermata visualizza le sonde e i moduli collegati.* • Toccare la linea corrispondente al modulo pressione.
- Toccare **"Coefficiente integrazione"**.
- Inserire l'integrazione.

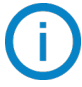

L'integrazione in pressione deve essere tra 0 e 9.

### **Inserisci un fattore di correzione:**

**Il fattore di correzione consente di regolare il trasmettitore in base ai dati di velocità dell'aria dell'impianto.**

**Come calcolarlo? Ad esempio, la velocità dell'aria nella sezione è di 17 m/s e il trasmettitore visualizza 16,6 m/s. Il coefficiente da applicare è 17 / 16,6, significa 1,024**. **Viene visualizzato il menù " Configurazioni I/O"**.

# • Toccare **"Sonde & Moduli"**.

*La schermata visualizza le sonde e i moduli collegati.*

- Toccare la linea corrispondente al modulo pressione.
- Toccare **"Fattore di correzione"**.
- Inserire il fattore di correzione quindi **"Salva**".
- Toccare **"Salva"** per salvare i dati.

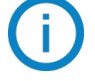

Il fattore di correzione deve essere tra 0 e 9.

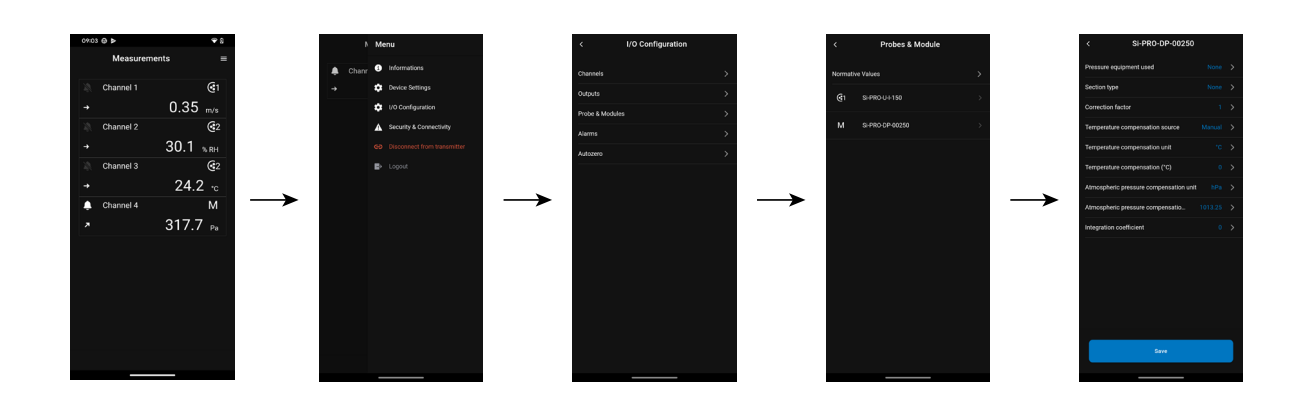

### <span id="page-15-0"></span>*6.4 Set the alarms*

This part allows to activate and define the alarms conditions on one or several channels.

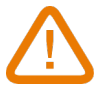

**One channel must be configured at least (see chapter [8.1 on page 10](#page-9-1))**

**If no channel has been configured, the alarm corresponding to the channel will be not available.**

### **6.4.1 Impostare le soglie degli allarmi**

**Viene visualizzato il menù "Configurazioni I/O"**.

- Toccare **"Allarmi"**. *La schermata visualizza l'allarme disponibile.*
- Toccare la riga dell'allarme da configurare.
- Toccare "Soglia alta" per inserire e convalidare la soglia alta, quindi toccare la freccia indietro in alto a sinistra dello schermo.
- Tocca "Soglia bassa" per inserire e convalidare la soglia bassa, quindi tocca la freccia indietro in alto a sinistra dello schermo.
- Toccare in alto a destra dello schermo per attivare l'allarme.

### **6.4.2 Impostare i parametri degli allarmi**

E' quindi possibile impostare i parametri dell'allarme: Ritardo, Isteresi, Allarme acustico e Riconoscimento. **Viene visualizzato il menù "Configurazioni I/O" > "Allarme"**.

### **Impostare il ritardo:**

**Ritardo: questo è il tempo in secondi prima che l'allarme venga attivato quando la misura supera o è sotto la soglia**.

Esempio: ritardo impostato a 5 s. L'allarme verrà attivato quando la soglia viene superata per 5 s o più o quando la misura è al di sotto della soglia per 5 s o più.

• Toccare **"Ritardo (secondi)"**.

• Inserire il ritardo in secondi.

Il ritardo deve essere tra 0 e 600 s.

### **Impostare l'isteresi:**

**Isteresi:** Il valore di isteresi influisce sul ritorno allo stato iniziale. Esempio per un allarme con soglia alta a 80 Pa, bassa a 20 Pa e isteresi a 5 Pa: l'allarme rimane attivo fino a quando il valore scende sotto 75 (o fino a 25).

- Toccare **"Isteresi"**.
- Inserire l'isteresi.

L'isteresi deve essere compresa tra soglia bassa e soglia alta (solo se sono configurate).

### **Impostare il riconoscimento dell'allarme**

**Riconoscimento allarme: quando scatta un allarme, è possibile riconoscerlo premendo il valore sullo schermo: l'allarme acustico, se attivato, si spegne e il valore visualizzato lampeggia durante la durata del riconoscimento. Al termine della durata dell'acquisizione, se il trasmettitore è ancora in stato di allarme, l'allarme acustico viene riattivato**.

- Toccare **"Riconoscimento"**.
- Inserire il riconoscimento allarme in minuti.

La durata del riconoscimento deve essere tra 0 e 60 min.

## <span id="page-16-0"></span>*6.5 Impostare l'auto azzeramento*

**Inserire l'intervallo tra due auto azzeramenti:** grazie alla compensazione in temperatura dello scostamento (da 0 a 50 °C / 14 à 122 °F) e al sistema di auto azzeramento, i trasmettitori Classe 320 garantiscono un'ottima stabilità a lungo termine, insieme ad una grande accuratezza di misura.

### **Principio di auto azzeramento: il microprocessore aziona un'elettrovalvola che compensa eventuali derive a lungo termine dell'elemento sensibile**.

La compensazione viene effettuata mediante regolazione automatica dello zero. La vera misura della pressione differenziale viene quindi effettuata indipendentemente dalle condizioni ambientali del trasmettitore.

**"I/O Configurations"** menu is displayed.

- Toccare **"Autozero"**.
- Inserire l'intervallo di auto azzeramento in minuti.

L'intervallo di auto azzeramento deve essere tra 10 e 60 min.

L'auto azzeramento è gestito da un'elettrovalvola. Il comportamento di questa elettrovalvola è legato alla temperatura ambiente. Un monitoraggio automatico della temperatura interna del dispositivo garantisce il corretto funzionamento dell'elettrovalvola.

All'accensione del dispositivo o alla prima attivazione dell'elettrovalvola, questa si attiva automaticamente per 30 secondi se la temperatura interna del dispositivo è superiore a 0 °C/32 °F (160 secondi se la temperatura interna se il dispositivo è inferiore a 0 °C/32 °F).

Durante i primi 20 minuti, l'elettrovalvola viene attivata automaticamente per eseguire un auto azzeramento ogni 3 minuti. Tra 20 minuti e 60 minuti, l'elettrovalvola viene attivata automaticamente per eseguire un autozero ogni 10 minuti.

Dopo la prima ora di funzionamento, il dispositivo esegue un auto azzeramento secondo la configurazione dell'utente.

Se la temperatura interna del dispositivo scende al di sotto di 1 °C/34 °F, l'elettrovalvola si attiva automaticamente ogni 30 minuti. L'auto azzeramento non avviene durante questa operazione.

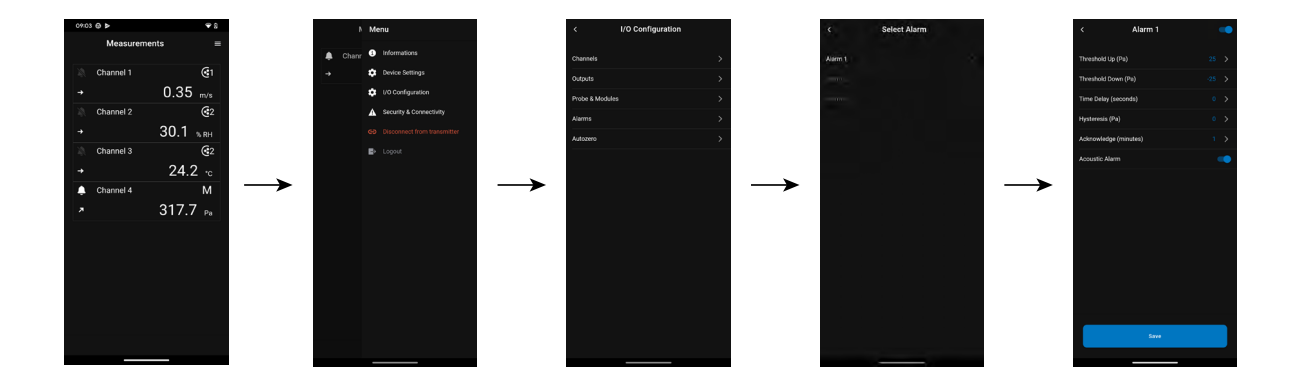

# 7. Scarica i dati di misurazione

<span id="page-17-0"></span>L'app Sauermann Control consente di recuperare i dati misurati ogni 30 secondi dal trasmettitore nelle ultime 24 ore. Questi dati verranno salvati in un file Excel e presentati come segue:

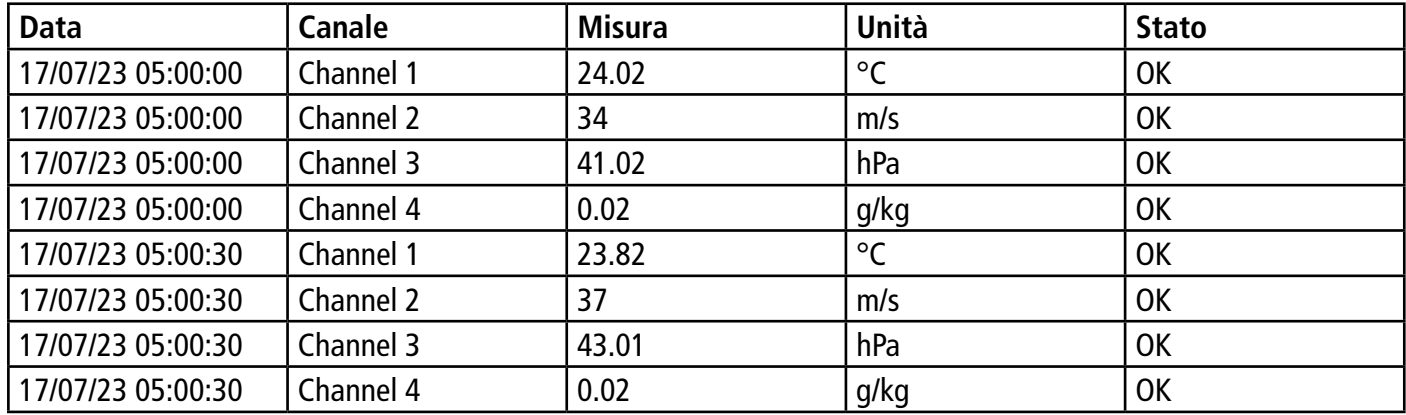

Per accedere a questa funzione seguire questa procedura:

Viene visualizzato il menu principale.

- Toccare **"Cronologia misurazioni"**.
- Si apre una finestra a comparsa.
- Toccare OK per confermare il download dei dati.
- Viene visualizzata la progressione del download dei dati.
- Al termine del download, selezionare la posizione in cui salvare il file.
- Aprire il file con un software per fogli di calcolo.

# 8. Sicurezza e connettività

<span id="page-18-0"></span>Questa parte permette di definire il codice di sicurezza, la funzionalità di blocco touch e il ripristino alle impostazioni di fabbrica.

Per accedere a questo menu:

- Toccare  $\Xi$  sulla schermata di misura.
- Toccare **"Sicurezza & Connettività"**.

### *8.1 Definire il codice di sicurezza*

Per configurare il trasmettitore, e per motivi di sicurezza, è necessario inserire un codice di sicurezza. Il codice predefinito è 0101. Questo codice può essere modificato:

### **Viene visualizzato il menu "Sicurezza/Connettività"**.

- Toccare **"Codice di sicurezza"**.
- Toccare **"Nuovo codice"**.
- Inserire un nuovo codice a 4 cifre.
- Toccare **"Conferma"**.
- Inserire il codice per confermarlo.
- Toccare **"Salva"**.

# *8.2 Definire la funzionalità di blocco Touch*

E' possibile bloccare lo schermo del trasmettitore dopo un certo tempo di non utilizzo. Per sbloccarlo, toccare l'icona di blocco per 3 secondi.

**Viene visualizzato il menu"Sicurezza/Connettività"**.

- Toccare **"Blocco Touch"**.
- Toccare **"Ritardo blocco"**.
- Inserire il ritardo del blocco quindi **"Salva"**.
- Toccare  $\Box$  per attivare il blocco Touch.

# *8.3 Ripristinare lo strumento alle impostazioni di fabbrica*

E' possibile ripristinare il trasmettitore alle impostazioni di fabbrica.

**Viene visualizzato il menu "Sicurezza/Connettività"**.

• Toccare **"Ripristinare lo Strumento alle Impostazioni di Fabbrica"**.

*Il trasmettitore visualizza un messaggio chiedendo se sei sicuro di tornare alle impostazioni di fabbrica.*

• Toccare **"Ripristina"** per confermare.

o

• Toccare **"Annulla"** per annullare il ripristino delle impostazioni di fabbrica.

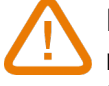

### **Il trasmettitore verrà ripristinato alle impostazioni originali. Tutte le configurazioni vengono eliminate.**

Unità e valori delle misure delle impostazioni di fabbrica:

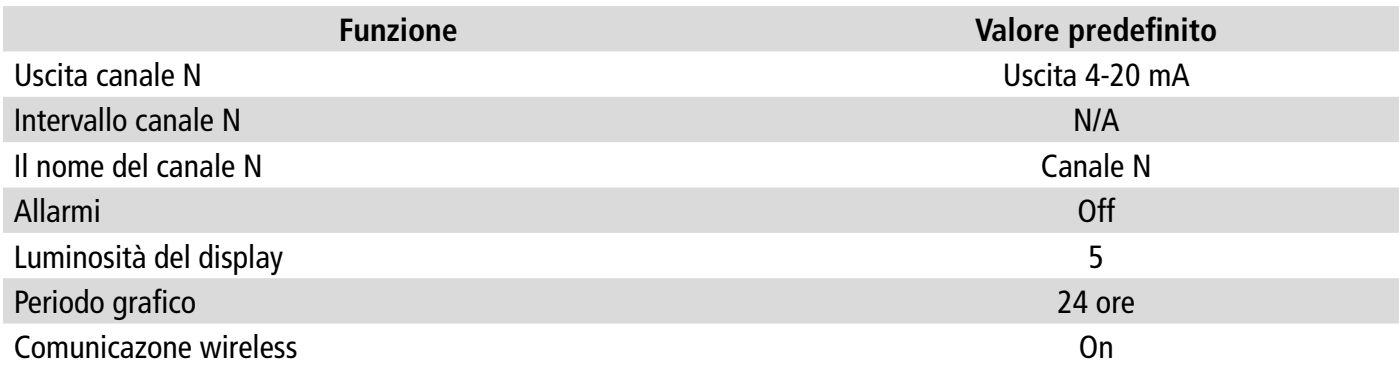

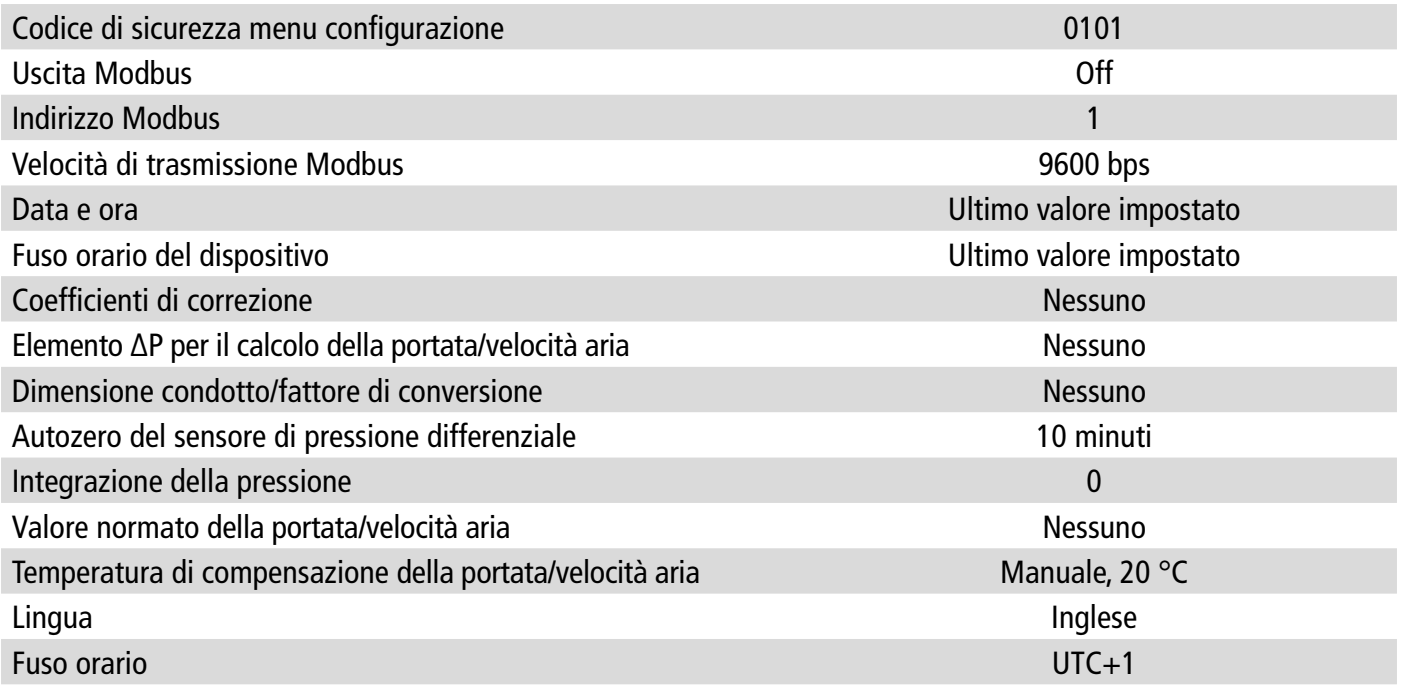

# 9. Informazione sul trasmettitore, sulle sonde e sui moduli

<span id="page-20-0"></span>**Il menu "Informazioni" consente di accedere a informazioni quali numeri di serie, versione del firmware, data dell'ultima regolazione e calibrazione, data della prossima manutenzione,**...

Per accedere a questo menu:

- Toccare sulla schermata di misura.
- Toccare **"Informazione"**.

### *9.1 Instrument and probes/modules information*

**"Information"** menu is displayed.

- Toccare **"Instruments/probes"**.
- Toccare **"Instruments"** or **"Probes/modules"**.
	- *La schermata visualizza le seguenti informazioni:*
	- Modello
	- S/N (Numero di Serie)
	- Fabbricazione
	- Versione Firmware
	- ID installazione (solo strumenti)

In caso di problemi con il dispositivo e nel caso si contatti il servizio post-vendita, queste informazioni sono utili.

# *9.2 Informazione sulla regolazione e calibrazione*

Questo menu visualizza le informazioni sulla regolazione e la calibrazione delle sonde e dei moduli collegati al trasmettitore.

**Viene visualizzato il menu "Informazione"**.

- Toccare **"Regolazione & Calibrazione"**.
- Toccare la sonda o il modulo richiesto.
- Toccare il parametro richiesto a seconda della sonda o del modulo precedentemente selezionato. *La schermata visualizza le seguenti informazioni:* 
	- Data dell'ultima regolazione
	- Data dell'ultima calibrazione
	- Data della prossima manutenzione

### *9.3 Aggiornamento Firmware*

Questo menu permette di controllare se un aggiornamento è disponibile per trasmettitori, sonde e moduli. **Viene visualizzato il menu "Informazione"**.

• Toccare **"Aggiornamento Firmware"**.

*Lo schermo visualizza la versione attuale del firmware della sonda. Se non è disponibile alcun aggiornamento, vengono visualizzati i seguenti messaggi:* 

*"Il dispositivo ha installato la versione più recente del firmware"*

*"Le sonde eseguono il firmware più recente."*

*Se un aggiornamento è disponibile, viene visualizzato il seguente messaggio: "Un firmware è disponibile. Installando il nuovo firmware il trasmettitore verrà riavviato. Durante questa fase non saranno memorizzate misure nè tanto meno saranno disponibili".*

• Toccare **"Installare"**.

*Il trasmettitore visualizza il seguente messaggio: Aggiornamento sonda X a x.x.xx (versione firmware).*

### **Non scollegare la sonda dal trasmettitore durante questo passaggio.**

Una volta completata l'installazione del nuovo firmware, il trasmettitore si riavvia e vengono visualizzate nuovamente le misure

### <span id="page-22-0"></span>*10.1 Configurazione dei parametri*

- Velocità di comunicazione: tra 2400 e 115200 bauds, 9600 bauds preimpostato
- Bit dei dati: 8 bits
- Arresto bit: 1 bit
- Parità: Nessuna
- Controllo del flusso: Nessuno
- Indirizzamento del trasmettitore: tra 1 e 255 (risponde automaticamente alle richieste dall'indirizzo 0)
- Invio dati: effettuato da parole di 2 byte, nell'ordine byte più significativo poi meno significativo

### *10.2 Funzioni*

- Funzione di registro: Funzione 03
- Scrittura di registro: Funzione 16
- Test del circuito di comunicazione: Funzione 08

### *10.3 Formato Dati*

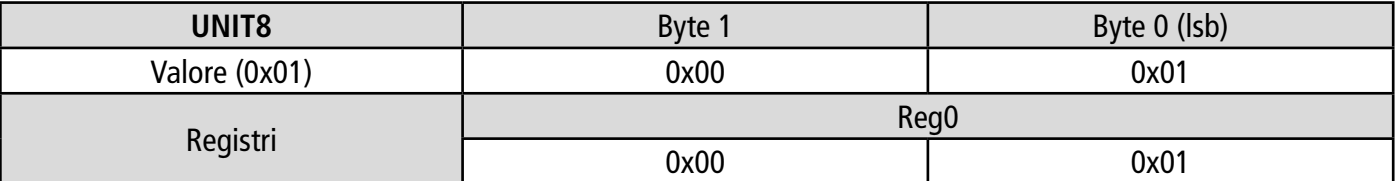

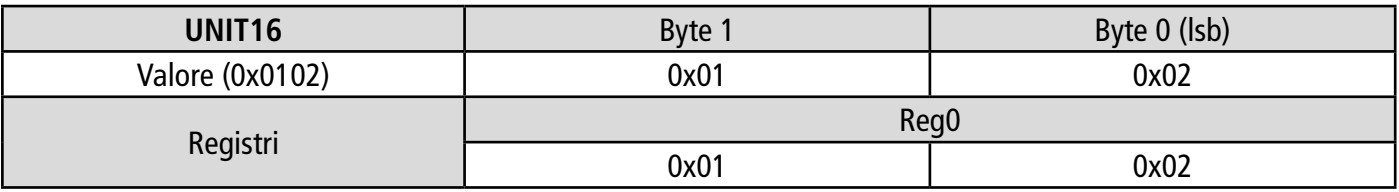

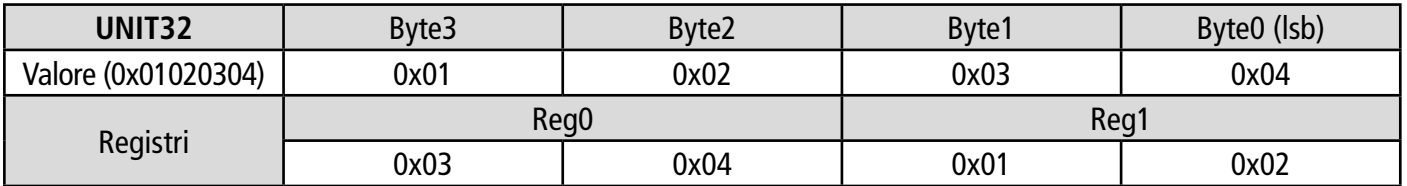

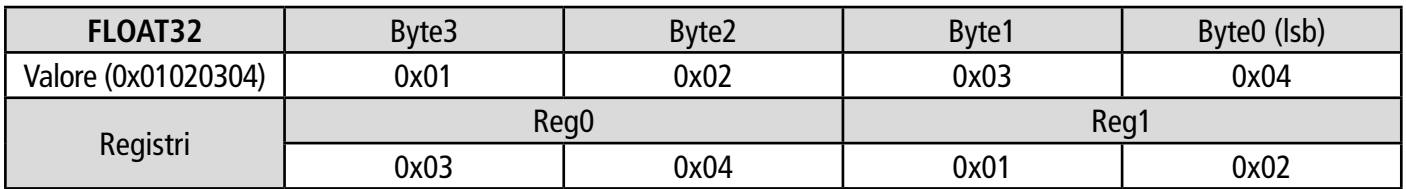

### *10.4 Descrizione della funzione e connessioni Modbus*

### **10.4.1 Dispositivo**

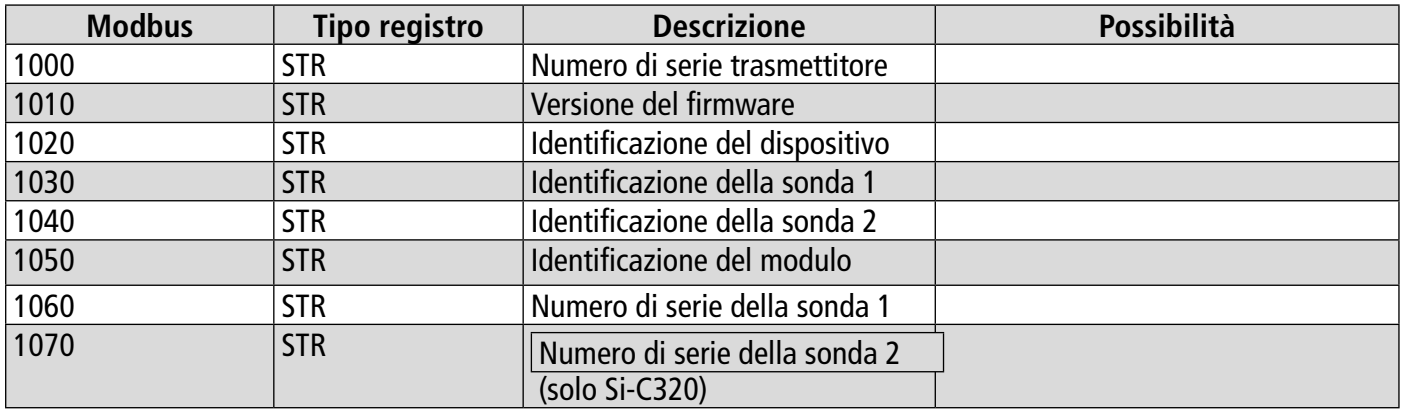

<span id="page-23-0"></span>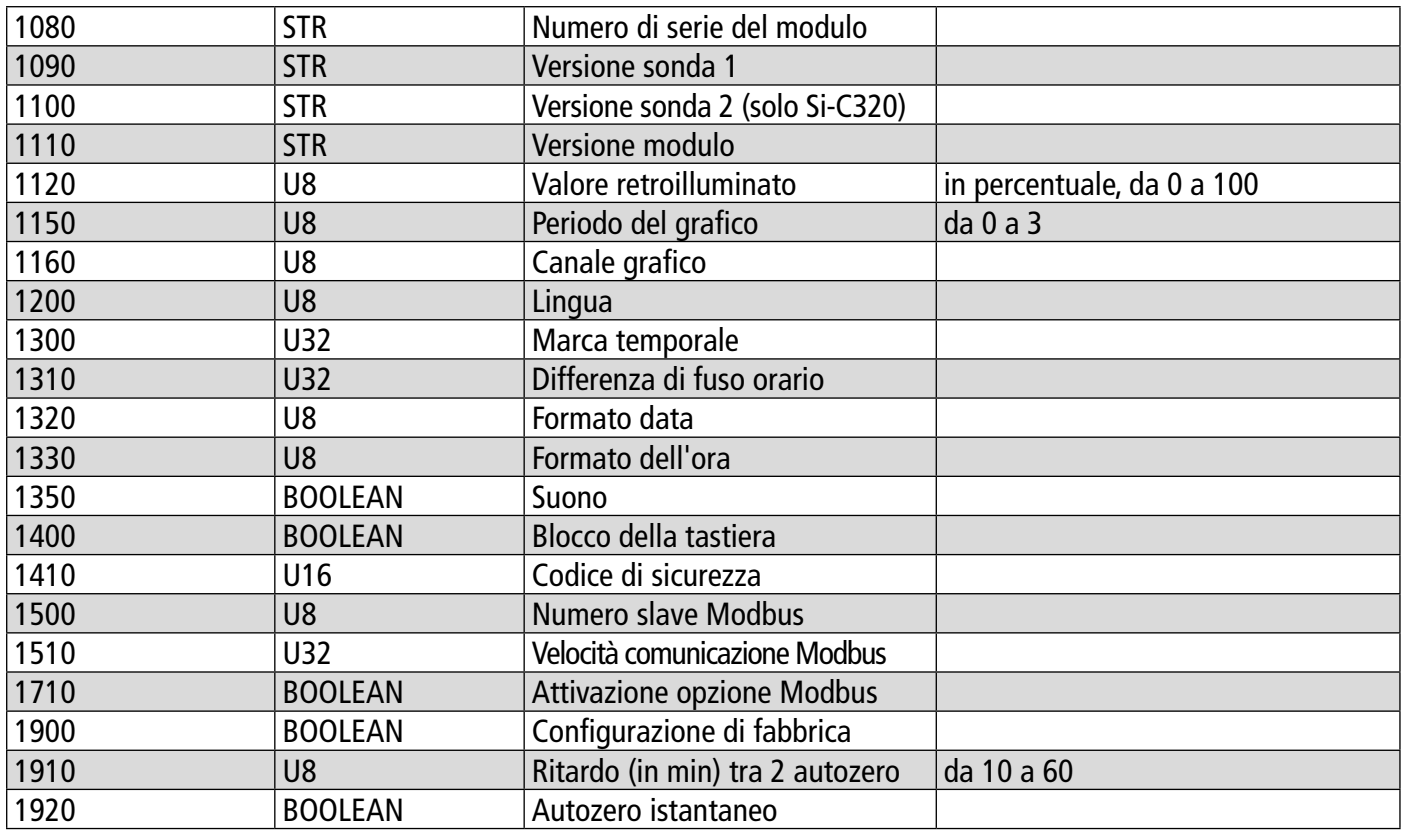

### **10.4.2 Canali**

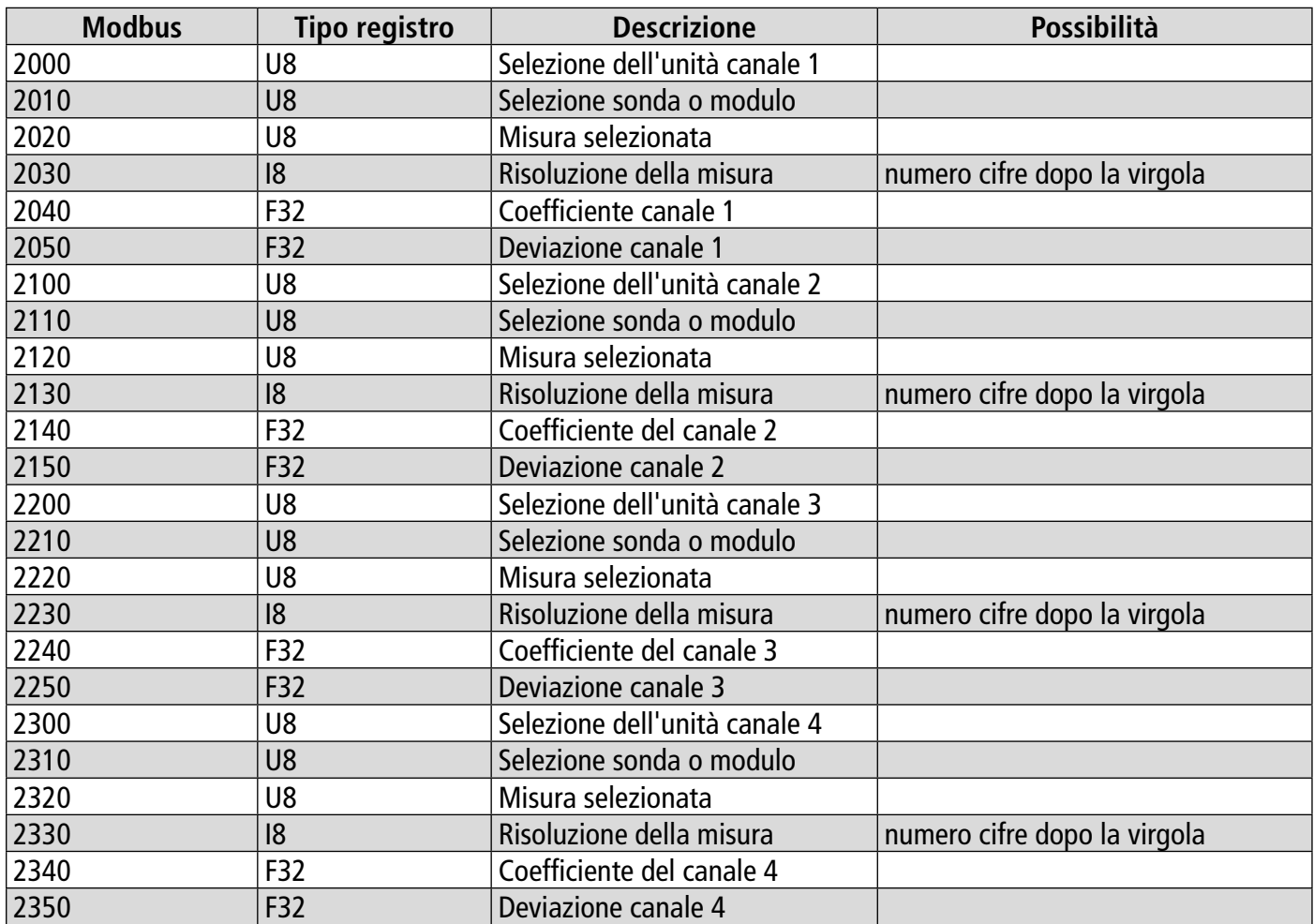

### <span id="page-24-0"></span>**10.4.3 Uscite**

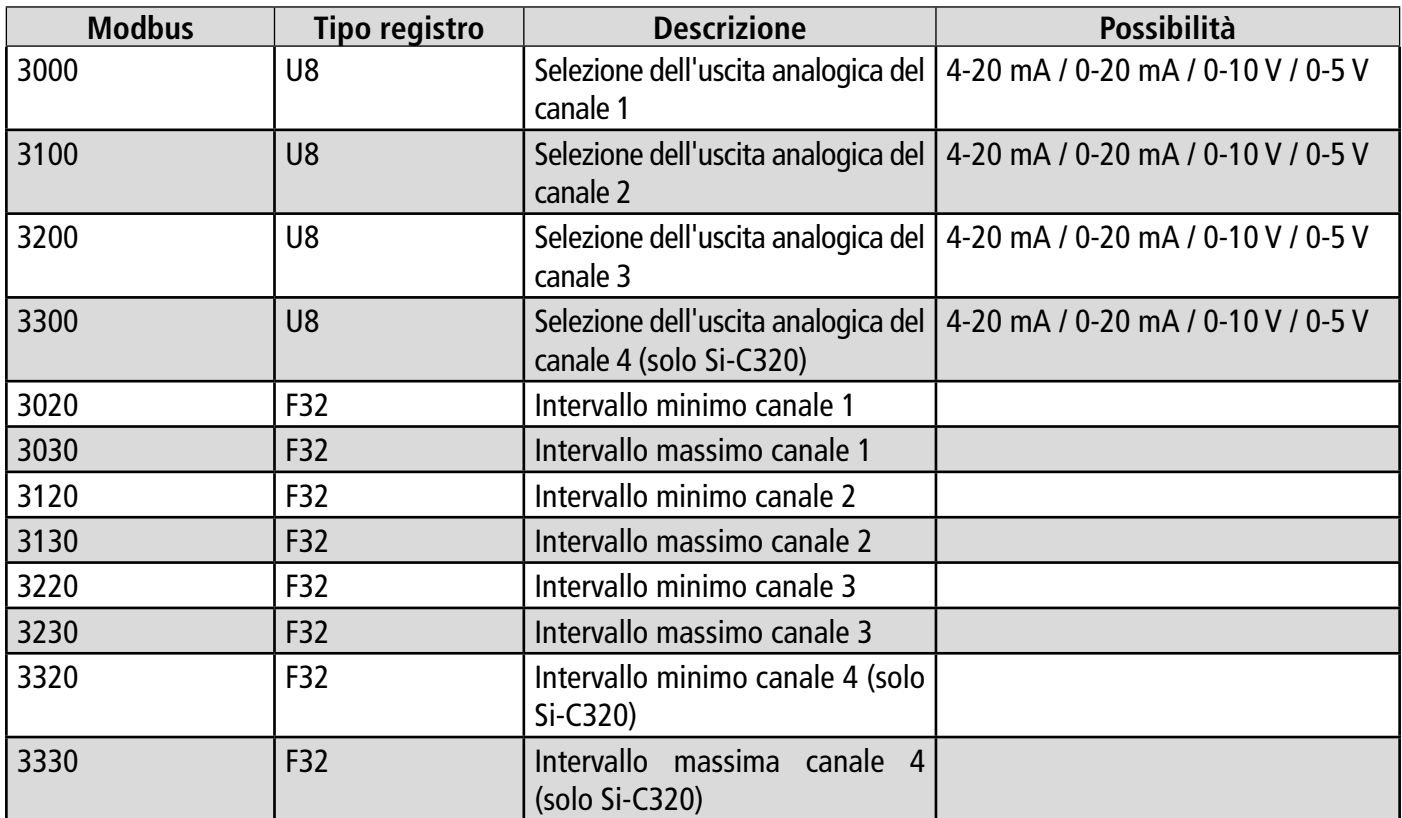

### **10.4.4 Allarmi**

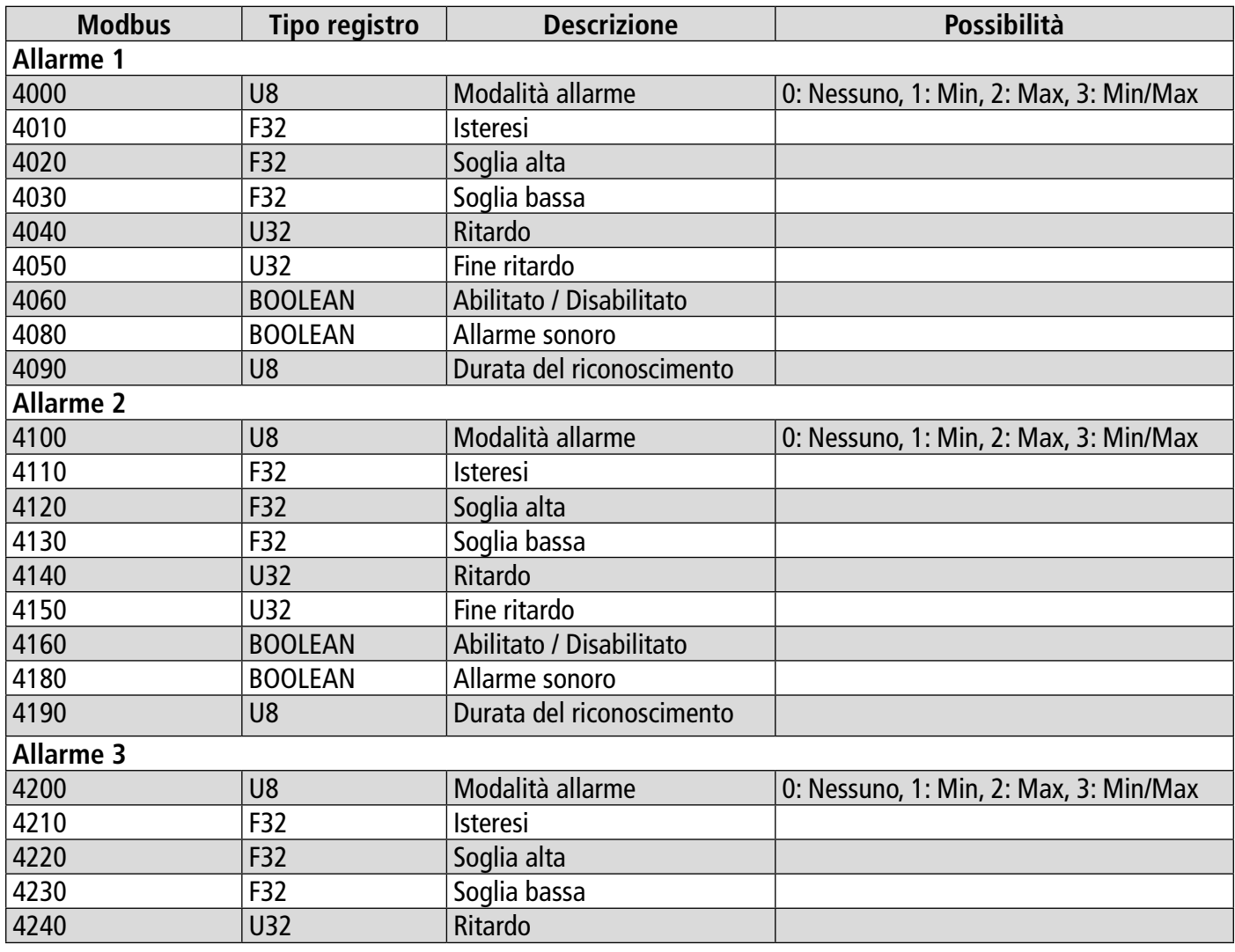

<span id="page-25-0"></span>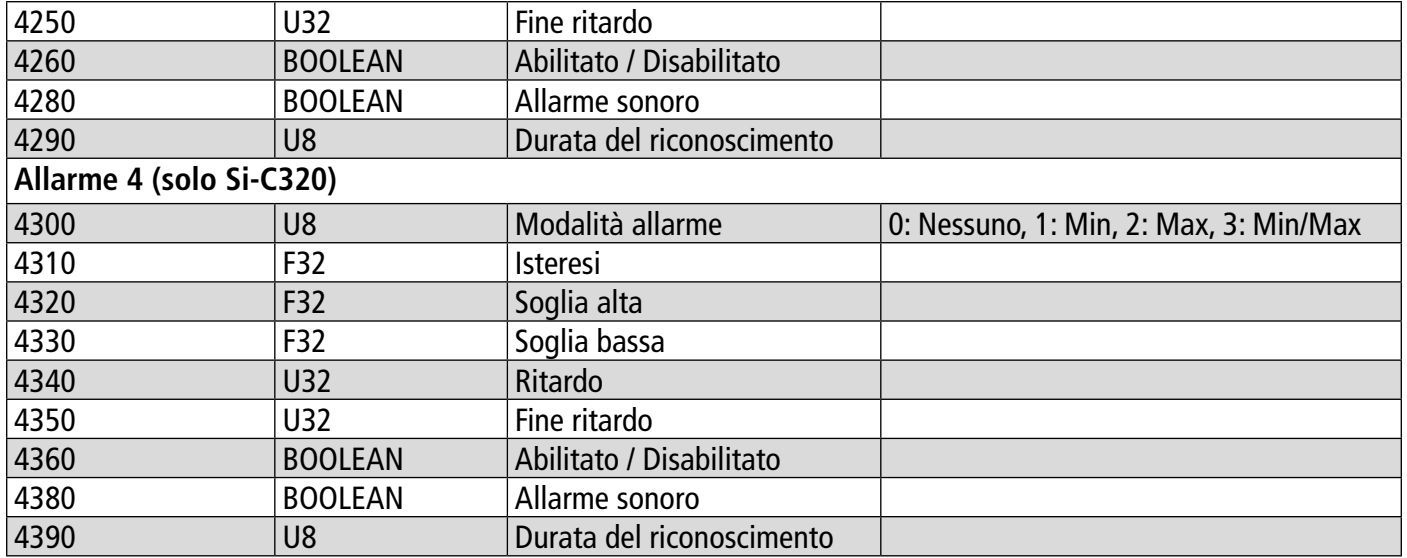

### **10.4.5 Parametri sonde e moduli**

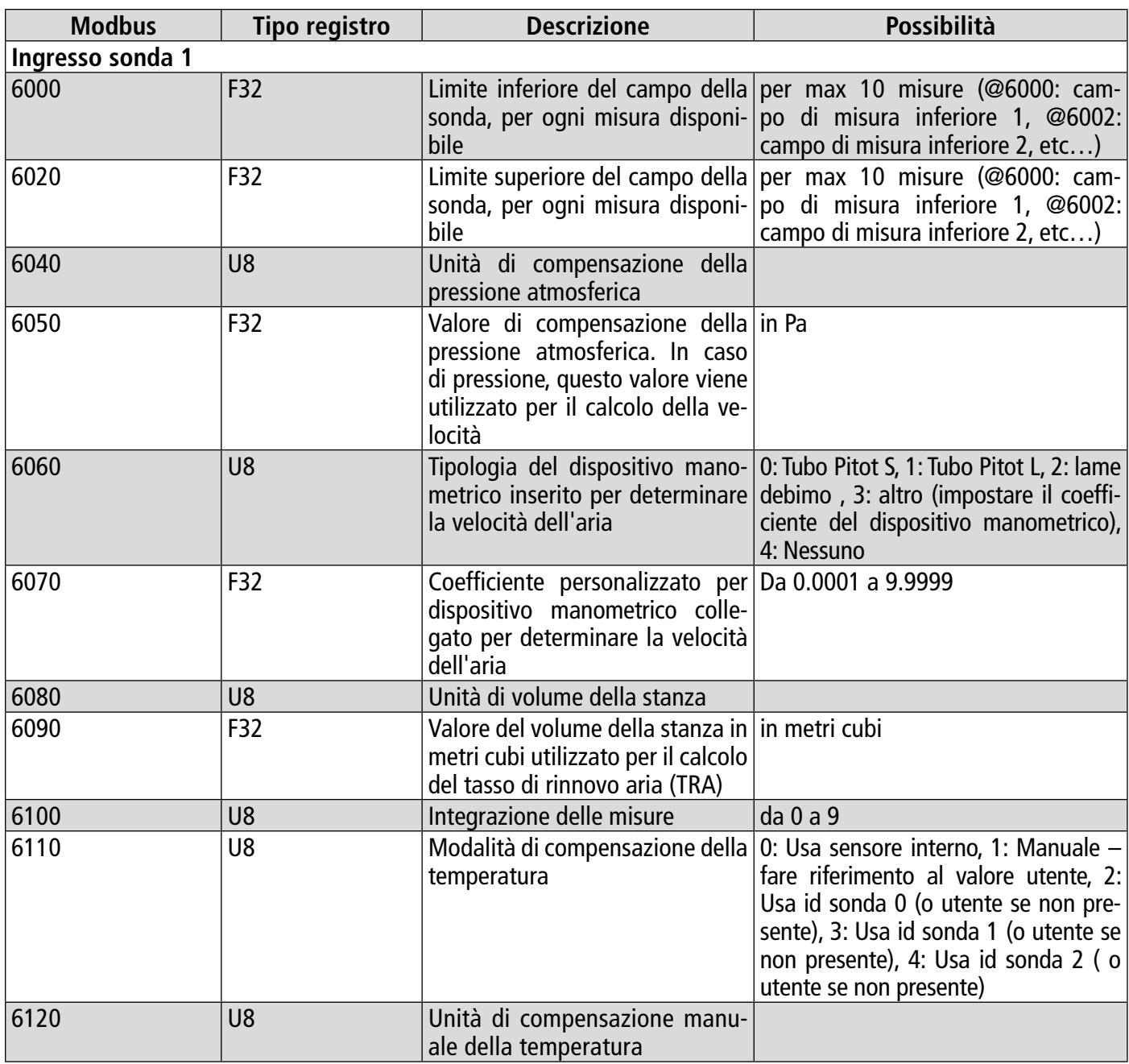

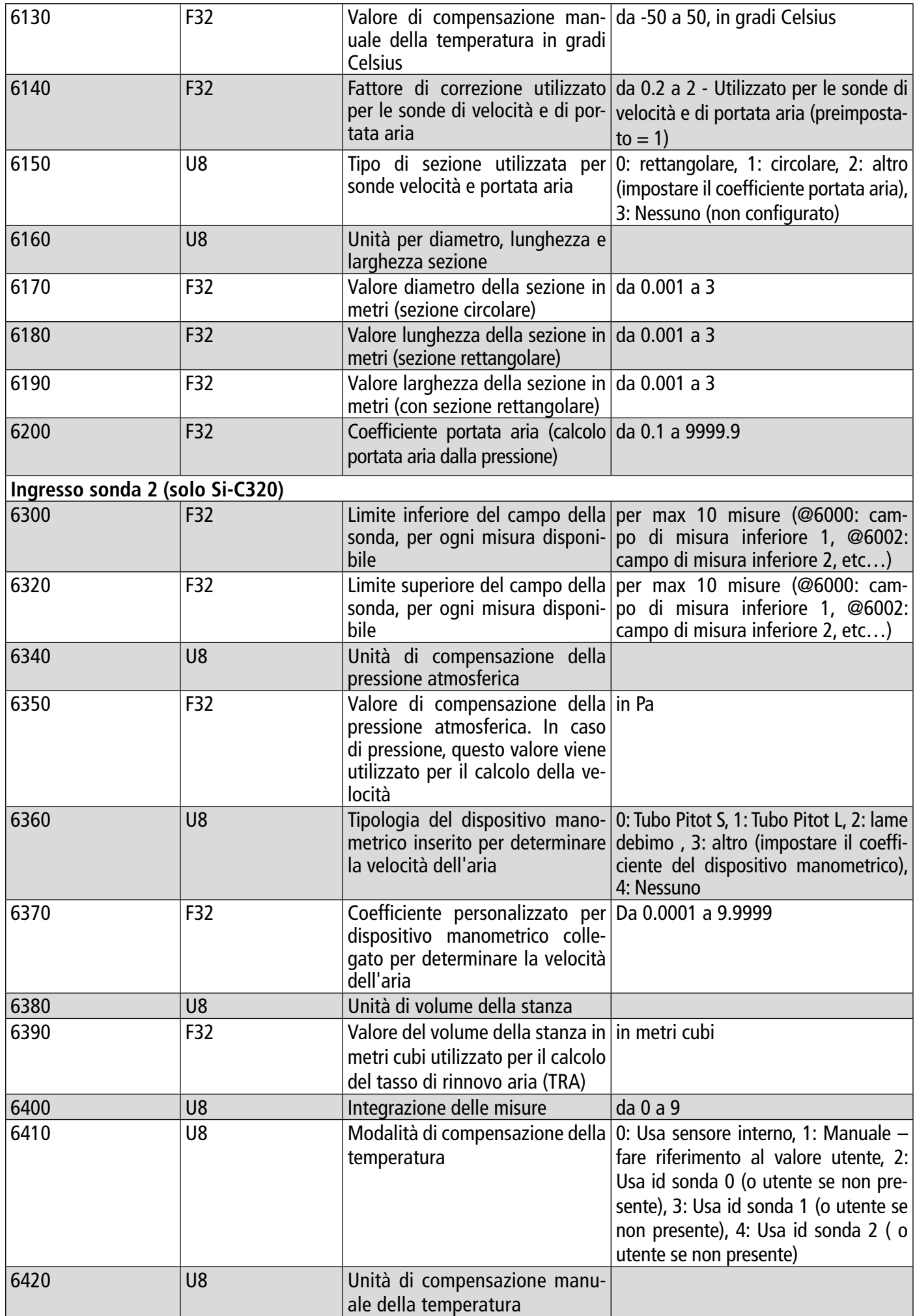

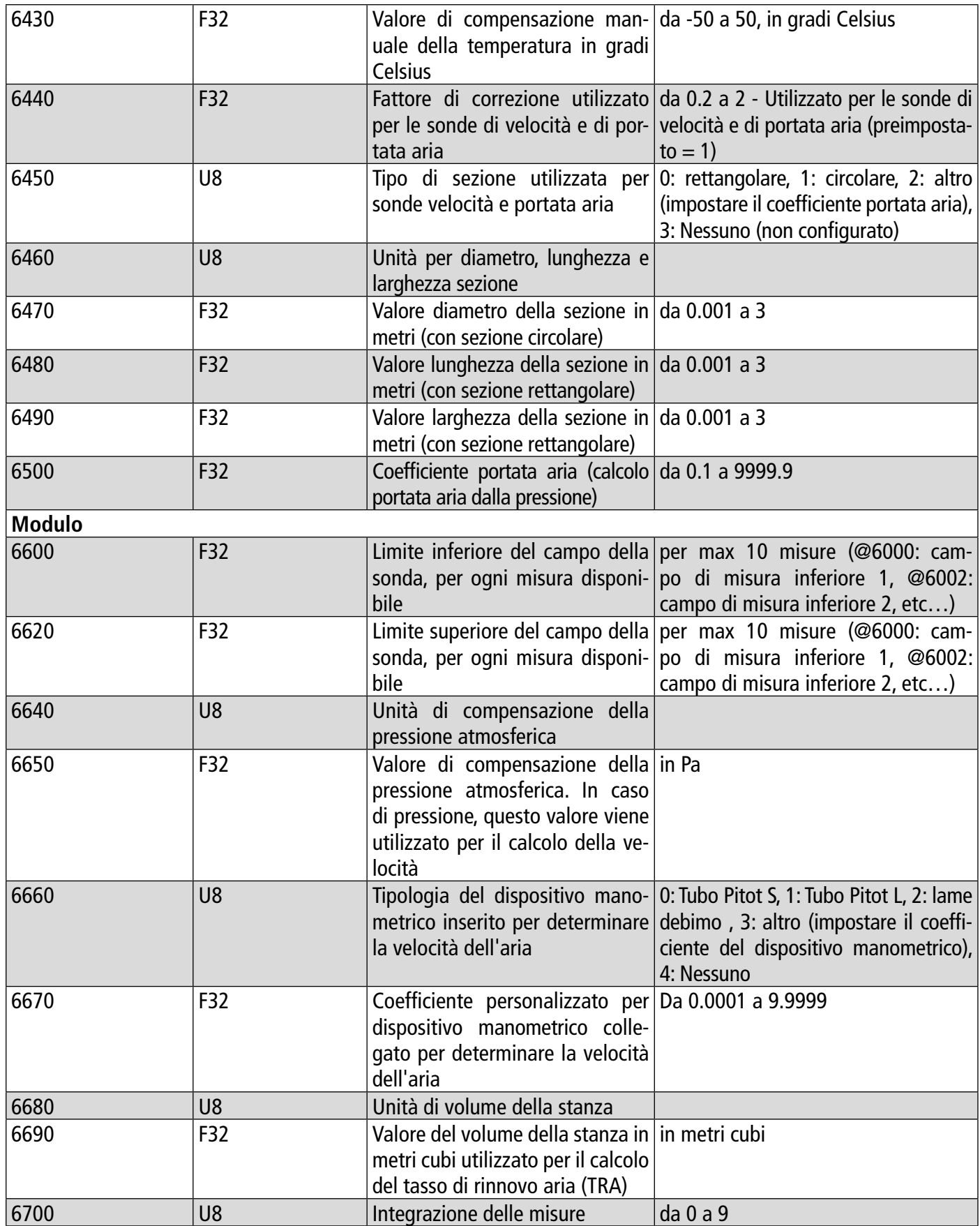

<span id="page-28-0"></span>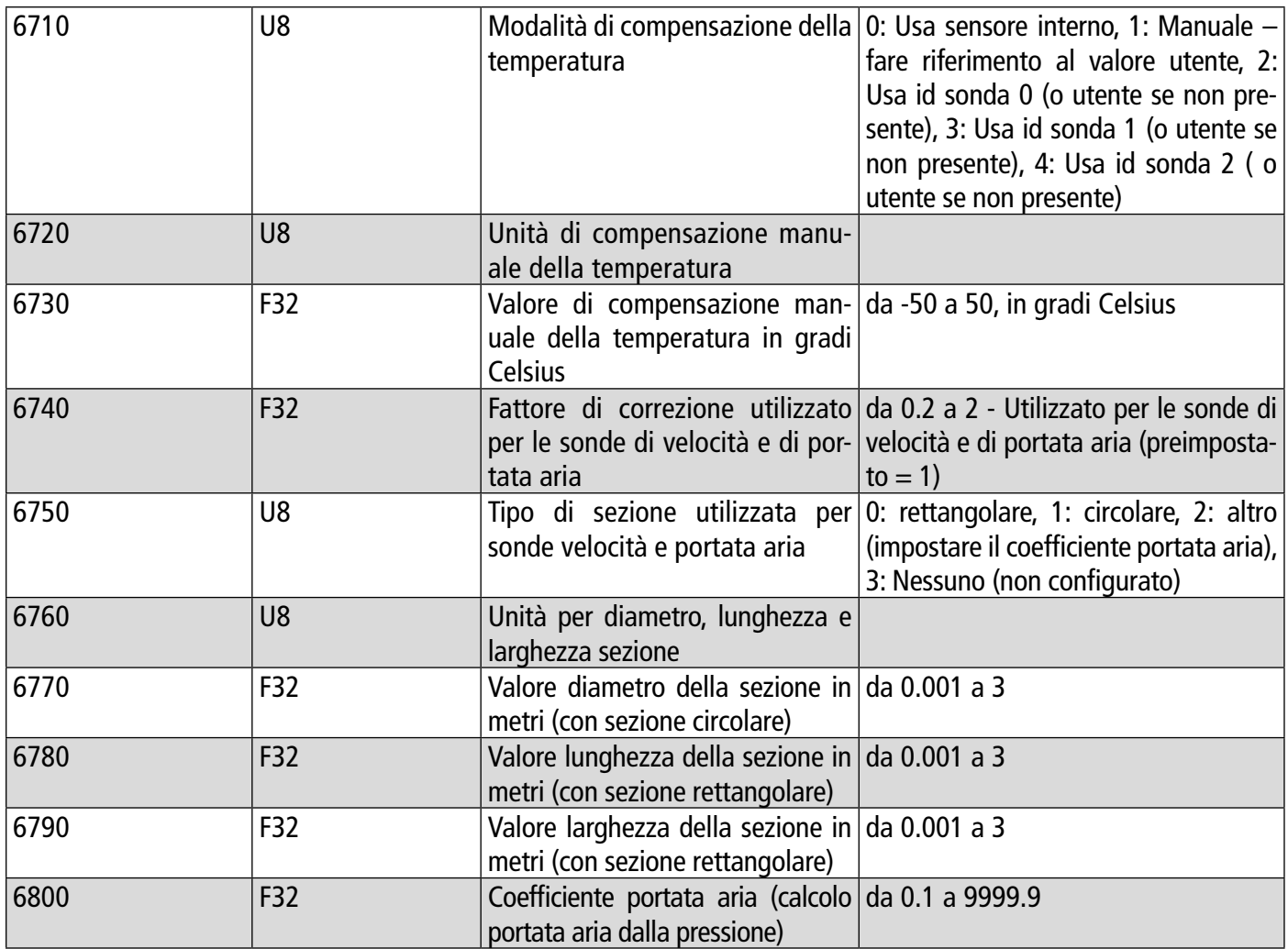

### **10.4.6 Valori normati**

<span id="page-29-0"></span>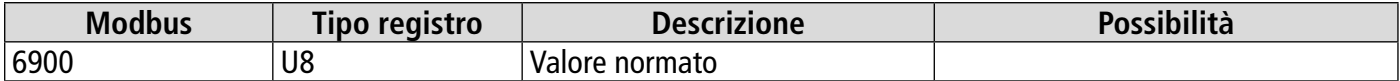

### **10.4.7 Allarmi**

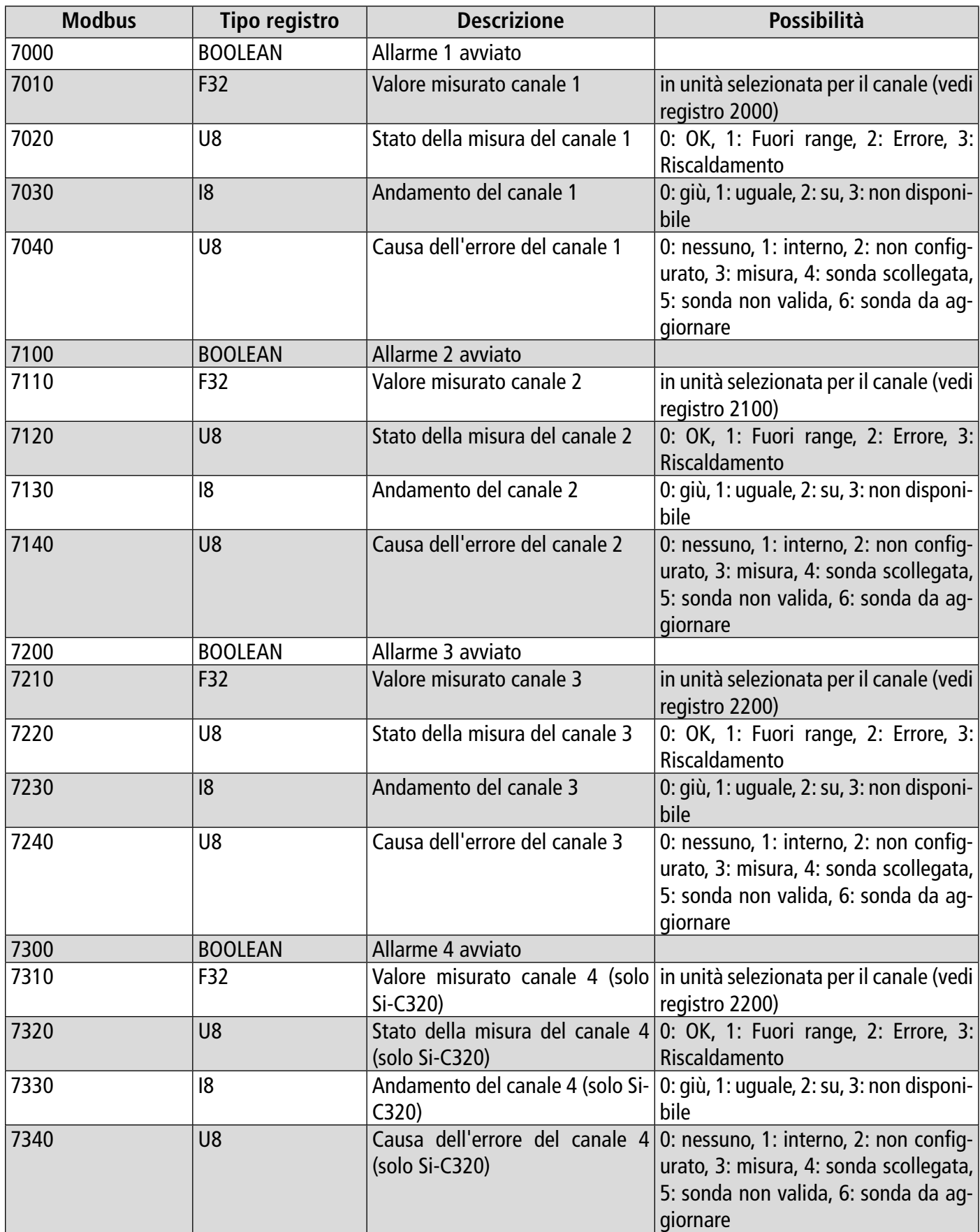

# 11. Disconnessione

<span id="page-30-0"></span>Per disconnettere il trasmettitore dall'applicazione:

- Toccare  $\blacksquare$
- Toccare **"Disconnettere dal trasmettitore"**.

**Il trasmettitore è disconnesso dall'applicazione. Seguire la procedura di connessione per collegare nuovamente il trasmettitore.** 

Per disconnettersi dall'app:

- Toccare  $\blacksquare$
- Toccare **"Logout".**

**Non sarai più connesso all'app. L'e-mail e la password dovranno essere reinserite nuovamente per accedere all'applicazione.**

**Non è necessario disconnettersi ogni volta che si chiude l'app.**

# VT - Sauermann-Control-App - IT - 01/09/2023 - Documento non contrattuale - Ci riserviamo il diritto di modificare le caratteristiche dei nostri prodotti senza preavviso NT – Sauermann-Control-App – IT – 01/09/2023 – Documento non contrattuale – Ci riserviamo il diritto di modificare le caratteristiche dei nostri prodotti senza preavviso

### **Sauermann Industrie**

ZA Bernard Moulinet 24700 Montpon France T. +33 (0)5 53 80 85 00 services@sauermanngroup.com

### **Sauermann NA**

140 Fell Court, Ste. 302 Hauppauge, New York 11788 T. (+1) 631-234-7600 F. (+1) 631-234-7605 services@sauermanngroup.com

### **Sauermann GmbH**

Leibnizstraße 6 D – 74211 Leingarten T. +49 (0)7131/399990 F. +49 (0)7131/399992 services@sauermanngroup.com

### **Sauermann UK**

Units 7-9, Trident Business Park Amy Johnson Way Blackpool - FY4 2RP T. +44 (0) 870 950 6378 F. +44 (0) 870 950 6379 services@sauermanngroup.com

### **Sauermann Italia srl SU**

Via Golini 61/10 40024 Castel S.Pietro Terme (BO) T. (+39)-051-6951033 F. (+39)-051-942254 services@sauermanngroup.com

### **Sauermann Ibérica**

C/Albert Einstein 33. Planta 3. P. I. Santa Margarida II-08223 Terrassa (Spain) T. +34 931 016 975 services@sauermanngroup.com

### **Sauermann Australia**

1/36 Campbell Avenue, Cromer ,2099, NSW, Sydney T. (+612) 8880 4631 services@sauermanngroup.com

 $\bigcap$  BE CAREFUL! Material damages can happen, so please apply the precautionary measures indicated.